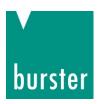

## **OPERATION MANUAL**

# RESISTOMAT® Model 2311

© 2024 burster

präzisionsmesstechnik gmbh & co. kg

All rights reserved

Manufacturer:

burster

präzisionsmesstechnik gmbh & co. kg Talstrasse 1 - 5 Postfach 1432 76593 Gernsbach 76587 Gernsbach

Germany Germany

Valid from:

March 8, 2024

Tel.: +49 7224 645-0

Fax: +49 7224 64588 Email: info@burster.de www.burster.com

4525-BA2311DE-5699-031527

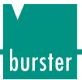

#### Warranty disclaimer

All information in the present documentation was prepared and compiled with great care and reproduced in accordance with effective control measures. No warranty is provided for freedom from errors. We reserve the right to make technical changes. The present information as well as the corresponding technical data can change without notice. Reproduction of any part of this documentation or its processing or revision using electronic systems is prohibited without the manufacturer's prior written approval.

Components, devices and measurement sensors made by burster präzisionsmesstechnik (hereinafter referred to as the "product") are the result of targeted development and meticulous research. From the date of delivery, burster provides a warranty for the proper condition and functioning of these products covering material and production defects for the period specified in the warranty document accompanying the product. However, burster waives any guarantee or warranty obligations or any additional liability for consequential damages caused by improper use of the product, in particular the implied guarantee of success in the market as well as the suitability of the product for a particular purpose. Furthermore, burster assumes no liability for direct, indirect or incidental damages or for consequential or other damages arising from the provision and use of the present documentation.

#### Trademark information

All brand names or trademarks mentioned in this document refer solely to the products concerned and are the property of their respective owners. By mentioning these trademarks, burster präzisionsmesstechnik gmbh & co. kg is not laying claim to trademarks other than its own.

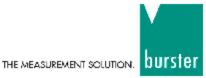

#### EU-Konformitätserklärung (nach EN ISO/IEC 17050-1:2010)

EU-Declaration of conformity (in accordance with EN ISO/IEC 17050-1:2010)

Name des Ausstellers: burster präzisionsmesstechnik gmbh & co kg

Issuer's name:

Anschrift des Ausstellers: Talstr. 1-5

Issuer's address:

76593 Gernsbach, Germany

Gegenstand der Erklärung: RESISTOMAT® zur Highspeed-Widerstandsmessung

in der Automation

Object of the declaration:

RESISTOMAT® for high-speed resistance measurement

in automation

Modellnummer(n) (Typ):

RESISTOMAT® 2311

Model number / type:

Diese Erklärung beinhaltet obengenannte Produkte mit allen Optionen

This declaration covers all options of the above product(s)

Das oben beschriebene Produkt ist konform mit den Anforderungen der folgenden Dokumente: The object of the declaration described above is in conformity with the requirements of the following documents:

| Dokument-Nr.<br>Documents No. | Titel Title                                                                                                    | Ausgabe<br>Edition             |
|-------------------------------|----------------------------------------------------------------------------------------------------|--------------------------------|
| 2011/65/EU<br>+ delegD (EU)   | Richtlinie zur Beschränkung der Verwendung bestimmter gefährlicher Stoffe in<br>Elektro- und Elektronikgeräten                                                                                                    | 2011                           |
| 2015/863                      | Directive on the restriction of the use of certain hazardous substances in<br>electrical and electronic equipment                                                                                                    | 2015                           |
| 2014/35/EU                    | Richtlinie zur Harmonisierung der Rechtsvorschriften der Mitgliedsstaaten über die Bereitstellung elektrischer Betriebsmittel zur Verwendung innerhalb bestimmter Spannungsgrenzen auf dem Markt Directive on the harmonization of the laws of the Member States relating to the making available on the market of electrical equipment designed for use within certain voltage limits | 2014                           |
| 2014/30/EU                    | Richtlinie zur Harmonisierung der Rechtsvorschriften der Mitgliedsstaaten über die Elektromagnetische Verträglichkeit<br>Directive on the harmonization of the laws of the Member States relating to<br>electromagnetic compatibility                                                                                                    | 2014                           |
| EN 61010-1                    | Sicherheitsbestimmungen für elektrische Mess-, Steuer-, Regel- und<br>Laborgeräte – Teil 1: Allgemeine Anforderungen<br>Safety requirements for electrical equipment for measurement, control and<br>laboratory use – Part 1: General requirements                                                                                                    | 2020 +<br>A1:2022 +<br>A2:2023 |
| EN 61326-1                    | Elektrische Mess-, Steuer-, Regel- und Laborgeräte –<br>EMV-Anforderungen – Teil 1: Allgemeine Anforderungen<br>Electrical equipment for measurement, control and laboratory use –<br>EMC requirements – Part 1: General requirements                                                                                                    | 2022                           |
| EN 55011                      | Industrielle, wissenschaftliche und medizinische Geräte – Funkstörungen –<br>Grenzwerte und Messverfahren, Gruppe 1, Grenzwertklasse A<br>Industrial, scientific and medical equipment – Radio-frequency disturbance<br>characteristics – Limits and methods of measurement, group 1, class A                                                                                          | 2022                           |

ppa. Christian Karius Gemsbach 12.04.2023 Ort / place Datum / date Quality Manager Dieses Dokument ist entsprechend EN ISO/IEC 17050-1:2010 Abs. 6.1g ohne Untersohrtft gültig /

ccording EN ISO/IEC 17050 this document is valid without a signature. burster prēxisionsmesstechnik gmbh & co kg

r kattuster con

akki 1-5 - D. 75573 Genekesh al. (449) 07224 6450 Genekesh Hondekregister/Tode Register: Consocial

Registergericht/Register Court: Monthern HRA 380170

Kompli/Can Parts: burser provisions recorded mik Verwaltungs CarbH

Handelsregister/Trade Register: Cometach

Registergericht/Register Court: Wominiem HRS 330130

burster is ISO 9001:2015 certified

www.burster.com

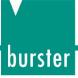

## **Contents**

| 1 | For   | your safety                                        | 8    |
|---|-------|----------------------------------------------------|------|
|   | 1.1   | Symbols used in the operation manual               | 8    |
|   |       | 1.1.1 Signal words                                 | 8    |
|   |       | 1.1.2 Pictograms                                   | 9    |
|   | 1.2   | Symbols and precautionary statements on the device | 9    |
|   |       | 1.2.1 Conventions used in the operating manual     | 9    |
| 2 | Intro | oduction                                           | . 10 |
|   | 2.1   | Intended use                                       | . 10 |
|   | 2.2   | Customer service                                   | . 10 |
|   |       | 2.2.1 Customer service department                  | . 10 |
|   |       | 2.2.2 Contact person                               | . 10 |
|   | 2.3   | Download the test certificate                      | . 11 |
|   | 2.4   | Ambient conditions                                 | . 11 |
|   |       | 2.4.1 Storage conditions                           | . 11 |
|   |       | 2.4.2 Operating conditions                         | . 11 |
|   |       | 2.4.3 Restrictions on use                          | . 11 |
|   |       | 2.4.4 Cleaning                                     | . 12 |
|   | 2.5   | Personnel                                          | . 12 |
|   | 2.6   | Contents of pack                                   | . 12 |
|   | 2.7   | Unpacking                                          | . 13 |
|   | 2.8   | Warranty                                           | . 13 |
|   | 2.9   | Conversions and modifications                      | . 13 |
|   | 2.10  | Using the device for the first time                | . 14 |
|   |       | 2.10.1 Setup and installation, storage             | . 14 |
|   | 2.11  | Error messages when the unit is powered up         | . 14 |
| 3 | Devi  | ce concept                                         | . 16 |
|   | 3.1   | Functional scope                                   | . 16 |
|   | 3.2   | Versions                                           | . 16 |
|   | 3.3   | Power supply                                       | . 17 |
| 4 | Con   | trols and connections                              | . 18 |
|   | 4.1   | Front panel                                        | . 18 |
|   | 4.2   | Rear panel                                         |      |
|   | 4.3   | Touch operation                                    | . 20 |
|   | 4.4   | Controls and symbols                               | . 21 |
|   | 4.5   | Grounding, shielding and connection wiring         | . 22 |
|   | 4.6   | Connections                                        | . 23 |
|   |       | 4.6.1 PLC I/O signals                              | . 23 |
|   |       | 4.6.2 Measurement input                            | . 25 |
|   |       | 4.6.3 Connection: Pt100 sensor                     | . 26 |
|   |       | 4.6.4 External multiplexer port                    | . 26 |
|   |       | 4.6.5 USB service port                             | . 27 |
|   |       |                                                    |      |

|   |      | 4.6.6 Ethernet port                                               | 28 |
|---|------|-------------------------------------------------------------------|----|
|   |      | 4.6.7 USB host port (memory stick data logging)                   | 28 |
|   |      | 4.6.8 Ethernet-based fieldbus interface (dual RJ-45)              | 28 |
|   |      | 4.6.9 Device power plug                                           | 28 |
| 5 | Usir | ng the device for the first time                                  | 29 |
|   | 5.1  | Panel mounting                                                    | 29 |
|   |      | 5.1.1 Panel mounting                                              |    |
|   |      | 5.1.2 Panel cutout                                                | 30 |
|   | 5.2  | User language and diagnostics                                     | 31 |
| 6 | Dev  | ice configuration – "Configuration Main Menu"                     | 32 |
|   | 6.1  | Basic Setup                                                       | 33 |
|   |      | 6.1.1 Function Key Definition                                     | 34 |
|   |      | 6.1.2 PLC Outputs                                                 | 35 |
|   |      | 6.1.3 PLC Inputs                                                  | 37 |
|   |      | 6.1.4 Access Permissions                                          | 38 |
|   |      | 6.1.4.1 Changing the master/user password                         | 38 |
|   |      | 6.1.4.2 Specifying access levels for master/user                  | 38 |
|   |      | 6.1.4.3 Blocking/unblocking access by the DigiControl PC software | 39 |
|   |      | 6.1.5 Device Information                                          | 39 |
|   |      | 6.1.6 LCD Settings                                                | 40 |
|   |      | 6.1.7 Date and Time                                               | 40 |
|   |      | 6.1.8 Language                                                    | 41 |
|   |      | 6.1.9 Interfaces                                                  | 41 |
|   |      | 6.1.9.1 USB interface parameters                                  | 42 |
|   |      | 6.1.9.2 Ethernet interface parameters                             | 43 |
|   |      | 6.1.10 USB Memory                                                 | 44 |
|   |      | 6.1.11 Diagnostics                                                | 45 |
|   |      | 6.1.12 Order Sheet                                                | 46 |
|   |      | 6.1.13 EtherCAT settings (option)                                 | 47 |
|   |      | 6.1.14 PROFINET settings (option)                                 | 47 |
|   |      | 6.1.15 EtherNet/IP settings (option)                              | 48 |
|   | 6.2  | Evaluation                                                        | 50 |
|   |      | 6.2.1 Data Logger                                                 | 50 |
|   |      | 6.2.2 Comparator                                                  | 50 |
|   |      | 6.2.3 Max / Min                                                   | 50 |
|   |      | 6.2.4 Cooling Curve                                               |    |
|   | 6.3  | Calibration                                                       | 52 |
|   | 6.4  | Program Selection                                                 |    |
|   | 6.5  | Program Setup menu                                                |    |
|   |      | 6.5.1 Measurement Method                                          | 53 |
|   |      | 6.5.1.1 Range selection                                           | 54 |
|   |      | 6.5.1.2 Measuring range                                           |    |
|   |      | 6.5.1.3 Minimum and maximum range                                 | 55 |

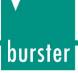

|        | 0.5.1.4   | rest object                                 | ၁၁ |
|--------|-----------|---------------------------------------------|----|
|        | 6.5.1.5   | Type of measurement                         | 56 |
|        | 6.5.1.6   | N measurements                              | 57 |
|        | 6.5.1.7   | Mean values                                 | 57 |
|        | 6.5.1.8   | Averaging                                   | 58 |
|        | 6.5.1.9   | Resolution                                  | 58 |
|        | 6.5.1.10  | Limiting                                    | 59 |
|        | 6.5.1.11  | Conversion                                  | 59 |
|        | 6.5.1.12  | Measurement sequence                        | 59 |
|        | 6.5.1.13  | Test current                                | 60 |
|        | 6.5.1.14  | If error                                    | 61 |
|        | 6.5.1.15  | Broken wire test                            | 61 |
| 6.5.2  | Compara   | tor                                         | 62 |
|        | 6.5.2.1   | Comparator                                  | 62 |
|        | 6.5.2.2   | Limit values                                | 63 |
|        | 6.5.2.3   | If error                                    | 63 |
|        | 6.5.2.4   | Limit values <<, <, >, >>                   | 64 |
| 6.5.3  | Data Log  | ger                                         | 64 |
|        | 6.5.3.1   | Data Logger                                 | 65 |
|        | 6.5.3.2   | Filter                                      | 65 |
|        | 6.5.3.3   | Nth value                                   | 66 |
|        | 6.5.3.4   | Delta t                                     | 66 |
|        | 6.5.3.5   | Delta R                                     | 67 |
|        | 6.5.3.6   | Name                                        | 67 |
|        | 6.5.3.7   | Free memory                                 | 68 |
|        | 6.5.3.8   | Delete                                      | 68 |
| 6.5.4  | Max / Mir | 1                                           | 68 |
| 6.5.5  |           | ture compensation                           |    |
|        | 6.5.5.1   | Compensation                                | 69 |
|        | 6.5.5.2   | Source                                      | 70 |
|        | 6.5.5.3   | Man. Temperature                            | 70 |
|        | 6.5.5.4   | Reference temperature                       | 70 |
|        | 6.5.5.5   | Coefficient                                 | 71 |
|        | 6.5.5.6   | User Coeff                                  | 71 |
| 6.5.6  | Pt100     |                                             | 72 |
| 6.5.7  | U Input   |                                             | 72 |
| 6.5.8  | Measure   | d Value Display                             | 73 |
| 6.5.9  | Cooling ( | Curve                                       | 73 |
| 6.5.10 | USB Mer   | mory                                        | 74 |
| 6.5.11 | PLC Tes   | t                                           | 74 |
|        | -         |                                             |    |
| 6.6.1  | Copying   | a measurement program or measurement method | 76 |

6.6

# burster

# RESISTOMAT® 2311

|    |      | 6.6.2 Deleting a measurement program                   | 76 |
|----|------|--------------------------------------------------------|----|
| 7  | Dis  | play in measurement mode                               | 77 |
|    |      | Full view of measured values                           |    |
|    | 7.2  | Error status display                                   | 78 |
|    |      | 7.2.1 Error status indicator in the error status field |    |
| 8  | Cus  | stomer services for your RESISTOMAT® 2311              | 79 |
| 9  | Tec  | hnical data                                            | 79 |
|    | 9.1  | Electromagnetic compatibility                          |    |
|    |      | 9.1.1 Interference immunity                            | 79 |
|    |      | 9.1.2 Interference emission                            | 79 |
| 10 | Acc  | essories available                                     | 80 |
|    | 10.1 | Software                                               | 80 |
| 11 | Dist | nosal                                                  | 81 |

# burster

## **RESISTOMAT® 2311**

## 1 For your safety

The following symbols on the RESISTOMAT® 2311 and in this operation manual warn of hazards.

## 1.1 Symbols used in the operation manual

#### 1.1.1 Signal words

The following signal words are used in the operation manual according to the specified hazard classification. The signal words introduce warnings that must be followed and acted upon with care to prevent accidents, injuries and damage to property.

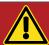

#### **DANGER**

High degree of risk: indicates a hazardous situation which, if not avoided, will result in death or serious injury.

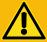

### **WARNING**

Moderate degree of risk: indicates a hazardous situation which, if not avoided, may result in death or serious injury.

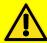

## **CAUTION**

Low degree of risk: indicates a hazardous situation which, if not avoided, could result in minor or moderate injury.

## **NOTICE**

Property damage to the equipment or the surroundings will result if the hazard is not avoided.

**Note:** It is important to heed these safety notices in order to ensure you handle the RESISTOMAT® 2311 correctly.

**IMPORTANT:** Follow the information given in the operation manual.

## 1.1.2 Pictograms

| Symbol | Description                                                                                            |
|--------|----------------------------------------------------------------------------------------------------|
|        | Electric shock hazard!                                                                                 |
|        | Electrostatic discharge. Do not touch!  Avoid electrostatic discharge. Dissipate electrostatic charge. |
|        | Observe the advice for protecting the device.                                                          |

## 1.2 Symbols and precautionary statements on the device

| Symbol                                                             | Description                                                                                                    |
|--------------------------------------------------------------------|----------------------------------------------------------------------------------------------------|
|                                                                    | Hazard warning  Disconnect the power plug before opening – Follow safety instructions – Professional servicing only |
| Warning !<br>To prevent<br>electrical shock do<br>not open device. | Warning of electrical shock hazard  Do not open the device.                                                         |
| To prevent fire replace only with same type and rating of fuse!    | Warning of fire hazard Always replace the fuse with a fuse of the same type and rating.                             |

## 1.2.1 Conventions used in the operating manual

| Designation | Description                                       |
|-------------|---------------------------------------------------|
| [Fx]        | Function keys F1 to F3 on the touchscreen display |
| [Text]      | Buttons on the touchscreen display                |
| "Term"      | Terms used in the device menus                    |

# burster

## **RESISTOMAT® 2311**

#### 2 Introduction

**IMPORTANT:** Read the operation manual carefully before using the equipment, and keep it for future reference.

The operation manual must be read carefully before putting the device into service or carrying out maintenance or other work on the RESISTOMAT® model 2311. All safety instructions and safety regulations relating to accessory equipment / attachments must be observed to ensure safe and proper handling of the device.

Only qualified personnel may perform maintenance work on electrical components (see section 2.5 Personnel). These safety instructions must be included when the RESISTOMAT® model 2311 is sold.

#### 2.1 Intended use

The RESISTOMAT® model 2311 is a device for measuring and evaluating ohmic resistances and ohmic resistances with inductive components in single and recurring production processes with and without compensation of the influence of temperature on the test object. The very fast, single-channel measuring device is preferably used in partially and fully automated processes where the electrical quantity of resistance (e.g. volume, transition, contact or winding resistances) has to be measured and classified or evaluated using comparators / limit values. The result is categorized as "OUT\_COMP\_=" (good) or "OUT\_COMP\_>" (too low) or OUT\_COMP\_> (too high) and made available at various interfaces.

**IMPORTANT:** The device does not replace a safety device, such as for the emergency shutdown of automatic process machines.

#### 2.2 Customer service

#### 2.2.1 Customer service department

For repair inquiries, please call our customer service department on +49 7224 645-53, or email <a href="mailto:service@burster.de">service@burster.de</a> (in Germany only). In other countries please contact your local representative (see <a href="https://www.burster.com">www.burster.com</a>).

Please have the serial number to hand. The serial number is essential to establishing the definite technical status of the instrument and providing help quickly. You will find the serial number on the type plate of the RESISTOMAT® 2311.

### 2.2.2 Contact person

If you have any questions relating to the RESISTOMAT® 2311, please go directly to burster präzisionsmesstechnik gmbh & co. kg, or if outside Germany, please contact your burster agent (see also www.burster.com).

#### **Head office**

burster präzisionsmesstechnik gmbh & co. kg Talstrasse 1 - 5 76593 Gernsbach Germany

Phone: +49 7224 645-0 Fax: +49 7224 645-88 Email: info@burster.de

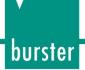

#### 2.3 Download the test certificate

You have the option to download the test certificate for your model 2311 RESISTOMAT® online. Please use the following link <a href="https://www.burster.com/en/service-calibration/download-your-test-and-calibration-certificates-here">https://www.burster.com/en/service-calibration/download-your-test-and-calibration-certificates-here</a>. You can then download the test certificate directly by entering the serial number.

#### 2.4 Ambient conditions

#### 2.4.1 Storage conditions

The following requirements must be met when storing the RESISTOMAT® 2311:

- Store at temperatures between -10 °C and +60 °C
- The unit must be packed in clean packaging
- Store in a dry environment
- No condensation

#### 2.4.2 Operating conditions

The following requirements must be met when operating the RESISTOMAT® 2311:

- · Indoor operation only
- Maximum height above sea level 2000 m
- Operate at temperatures between +5 °C and +40 °C, ideally +23 °C
- Max. relative humidity: 80 % up to +31 °C, decreasing linearly above that temperature to 50 % at  $T_{\text{max}}$ , non-condensing
- Protection class: 1 (grounded via power supply plug)
- Transient overvoltage category: CAT II
- Potential with respect to ground: ≤ 12 V DC between analog ground and ground
- Supply voltage for desktop device: 100 to 240 V AC<sub>eff</sub> (±10 %), 50 to 60 Hz (±10 %)
- Supply Voltage for 24 V/DC variants: 20 to 30 V/DC (nominal value 24 V/DC)

**Note:** Avoid condensation after transportation or storage of the RESISTOMAT® 2311.

#### 2.4.3 Restrictions on use

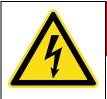

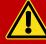

### **DANGER**

The RESISTOMAT® 2311 is not intended as a substitute for safety devices and protective equipment.

Use safety devices and protective equipment.

**Note:** The RESISTOMAT® 2311 does not pose a hazard if used within its specifications and in accordance with the safety regulations.

**Note:** The manufacturer does not accept liability for any personal injury or property damage arising from misinterpretation of measurement results.

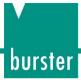

#### 2.4.4 Cleaning

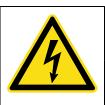

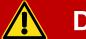

## **DANGER**

#### Electric shock hazard!

Disconnect the RESISTOMAT® 2311 from the power supply before cleaning.

Disconnect the RESISTOMAT® 2311 from the power supply and use a dry cloth to clean it.

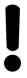

## **NOTICE**

**Do not** immerse the RESISTOMAT®2311 in water or hold it under running water. Do not use strong cleaning agents as these may damage the instrument. Use a damp cloth to clean the device.

#### 2.5 Personnel

Qualified personnel are persons who, due to their training, experience, instruction and knowledge of the relevant standards, regulations, accident prevention rules and working conditions have been authorized by the person responsible for the safety of the machine/product to carry out the relevant activities and are therefore able to recognize and avoid potentially dangerous situations (for the definition of *Fachkräfte* (competent persons) see VDE 0 105 or IEC 364, which also specify that unqualified persons must not be employed). Knowledge of first aid and the local emergency medical services organization is also required.

Transportation, assembly, installation, putting into service, maintenance and repairs must be carried out by qualified personnel or checked by a responsible competent person.

burster is happy to provide your operating personnel with training. To find out more, please look at our range of services at <a href="https://www.burster.de">www.burster.de</a>

### 2.6 Contents of pack

The following components are supplied:

- RESISTOMAT® model 2311
- Test certificate
- 1x power cable
- Operation manual to download from our website: <a href="https://www.burster.com/en/measure-test-devices/microohm-and-milliohmmeter/p/detail/resistomatr-2311">https://www.burster.com/en/measure-test-devices/microohm-and-milliohmmeter/p/detail/resistomatr-2311</a>
- Free version of the DigiControl configuration and analysis software to download from our website: <a href="https://www.burster.com/en/measure-test-devices/microohm-and-milliohmmeter/p/detail/resistomatr-2311">https://www.burster.com/en/measure-test-devices/microohm-and-milliohmmeter/p/detail/resistomatr-2311</a>

#### 2.7 Unpacking

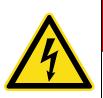

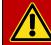

## **DANGER**

#### **Electric shock hazard!**

Never switch on the device if it shows signs of damage incurred in transit. Only ever use the device under the conditions specified in this operating manual.

Inspect the device for damage. If you suspect that the device has been damaged during shipping, notify the delivery company within 72 hours.

The packaging should be retained for examination by a representative of the manufacturer and/or the delivery company.

The RESISTOMAT® 2311 should be shipped only in its original packaging or in packaging capable of providing an equivalent degree of protection.

### 2.8 Warranty

burster präzisionsmesstechnik gmbh & co. kg provides a manufacturer's warranty for a period of 24 months after delivery.

Any rectification of defects / repairs required during this time will be carried out without charge. This does not include damage arising from improper use.

Please note the following when sending the device in for repair:

- If there is a problem with the device, please attach a note to the body of the device summarizing the fault.
- Technical specifications subject to change at any time without notice.
   We also state explicitly that we do not accept liability for consequential damage.
- The RESISTOMAT® model 2311 should be shipped only in its original packaging or in packaging capable of providing an equivalent degree of protection.

### 2.9 Conversions and modifications

**Note:** The warranty shall be deemed void **immediately** if you open or dismantle the RESISTOMAT® 2311 during the warranty period.

The RESISTOMAT® 2311 does not contain any parts that are intended to be serviced by the user. Only the manufacturer's own qualified personnel are permitted to open the RESISTOMAT® 2311.

It is not permitted to make any changes to the RESISTOMAT® 2311 without the written agreement of burster präzisionsmesstechnik gmbh & co. kg. burster präzisionsmesstechnik gmbh & co. kg does not accept liability for damages or injury if this condition is disregarded.

# **v** burster

## **RESISTOMAT® 2311**

### 2.10 Using the device for the first time

If condensation has formed on the device, make sure that the device is completely dry (including inside) before switching it on.

Connect the device to a standard grounded power outlet using the power lead supplied.

#### 2.10.1 Setup and installation, storage

- Ensure sufficient air circulation (prevent heat build-up).
- Avoid positioning the device on surfaces such as carpets, blankets or near materials that could impede air circulation.
- · Operate only in a horizontal position.
- Keep the device away from devices, machinery and equipment that generate strong magnetic fields.
- When transporting the device from warm to cold, condensation may form inside the device. Wait
  a few hours before switching on the device.
- Make sure that the display is not mechanically stressed.
- Do not install in a location where the unit is exposed extreme temperatures or temperature fluctuations, moisture or adverse industrial environments.
- If the device is to be stored for an extended period of time, it should be packed together with a
  desiccant in an airtight polyethylene bag. Pay attention to the specified storage temperature
  range.

## 2.11 Error messages when the unit is powered up

During boot-up, the RESISTOMAT® 2311 may display error messages.

The following errors mean that the RESISTOMAT® 2311 must be sent in for checking and possibly repair:

| German error message              | English error message           |
|-----------------------------------|---------------------------------|
| Nichtflüchtige Daten korrupt      | Non-volatile data error         |
| Abgleich Fehler                   | Calibration error               |
| EEPROM von Analogplatine ist leer | EEPROM of analog board is empty |
| Fehler beim Lesen der MAC Adresse | MAC Address Reading Error       |

In these cases, please contact our customer service department on +49 7224 645-53, or email <a href="mailto:service@burster.de">service@burster.de</a> (in Germany only). In other countries please contact your local representative (see also <a href="https://www.burster.com">www.burster.com</a>).

Please refer to the additional guidance on packaging in section 2.7 "Unpacking" on page 13.

If any of the following error messages occur, you must contact our customer service department (in Germany only). If you are outside Germany, you should contact local burster representative (see also <a href="https://www.burster.com">www.burster.com</a>).

| German error message               | English error message           |
|------------------------------------|---------------------------------|
| Analogplatine wurde getauscht      | Analog board has been exchanged |
| Fehler beim Lesen der Seriennummer | Serial Number Reading Error     |

For further information, please refer to section 2.2 "Customer Service" on page 10.

# burster

## **RESISTOMAT® 2311**

## 3 Device concept

Please refer to the current data sheet for the RESISTOMAT® 2311 for full details of dimensions, weight, degree of protection etc. You can find this and other related information on the <u>product page</u>.

### 3.1 Functional scope

The RESISTOMAT® 2311 uses the 4-wire measuring method (Kelvin measuring method) to precisely measure and evaluate the ohmic resistances of test objects with and without an inductive component in partially or fully automated production processes, laboratory applications, functional tests and at manual workstations. With the RESISTOMAT® model 2311, the operating modes R (purely ohmic), Z (inductive), cooling curve or MIN/MAX can be selected depending on the test object.

The electrical measurand of ohmic resistance, with and without an inductive component, is measured within a very short time and can be qualified by comparators or limit values. A switchable temperature compensation function allows the influence of temperature on the test object to be taken into account, and corrects the measured value.

Upon completion of the internal measurement and qualification, the measured value and the qualification result are shown on the color display, and made available at the external communication and control interfaces. A powerful real-time operating system optimizes processes in the RESISTOMAT® 2311 to achieve an extremely fast evaluation cycle. It typically takes just approx.11 - 15 ms to deliver the global OK or NOK evaluation result, depending on the selected measurement procedure, which can then be analyzed by a higher-level controller.

As well as the classic limit value function, 2-way or 4-way, you can also classify the resistance values (>>; >; =; <; <<), carry out dry circuit measurements, or display a cooling curve (e.g. of motor windings) with the RESISTOMAT® model 2311.

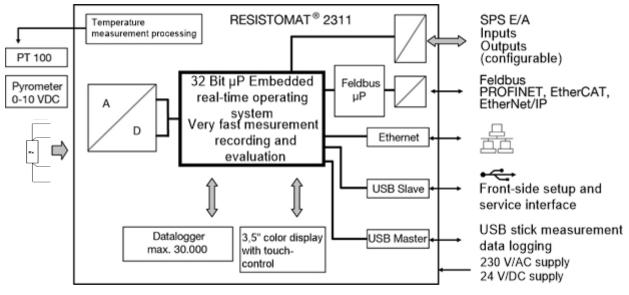

Abbildung 1: Block diagram of the RESISTOMAT ® 2311 display version/

#### 3.2 Versions

Please refer to the data sheet for details of the different versions. The current data sheet and other related information on the RESISTOMAT® 2311 can be found at data sheet 2311.

## 3.3 Power supply

The RESISTOMAT® 2311 desktop device V0XXX can be operated with a voltage of 100 to 240 V AC  $(\pm 10~\%)$  / 50 to 60 Hz  $(\pm 10~\%)$  / typically 15 VA. The RESISTOMAT® 2311 24 V/DC variants V1xxx & V2xxx can be operated with a voltage of 20 ... 30 V/DC (nominal value 24 V/DC).

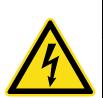

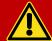

## **DANGER**

#### **Electric shock hazard!**

Inspect the power cable for damage before use. Do not connect the power cable if there are signs of damage.

To help identify damage to the power lead in good time, test it regularly in accordance with national accident prevention regulations.

#### 4 Controls and connections

## 4.1 Front panel

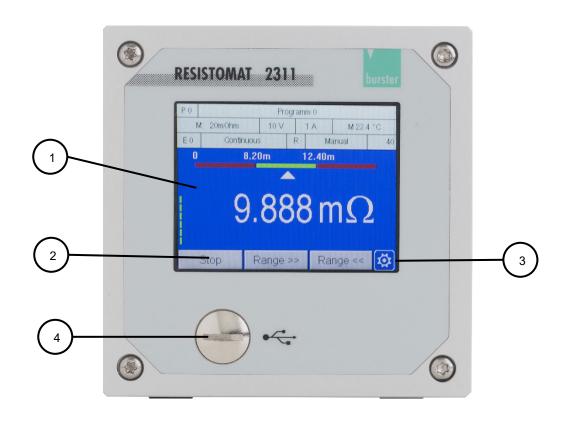

Abbildung 2: Front view of the RESISTOMAT ® 2311

| Item | Description                               |
|------|-------------------------------------------|
| 1    | Touchscreen display                       |
| 2    | User-definable function keys [F1] to [F3] |
| 3    | Settings ("Configuration Main Menu")      |
| 4    | Front panel USB service port              |

Tabelle 1: Front panel items

**Note:** You can choose to have the function keys and the icon displayed permanently or temporarily in measurement mode. For further information, see section 6.1.1 "Function Key Defination" on page 34.

## 4.2 Rear panel

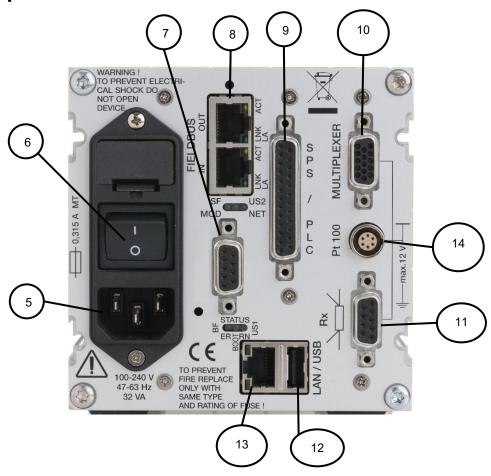

Abbildung 3: Rear view of the RESISTOMAT® 2311

| Item | Description                                                     |
|------|-----------------------------------------------------------------|
| 5    | Power connection                                                |
| 6    | Power switch                                                    |
| 7    | N/C including LED – not used                                    |
| 8    | Ethernet-based fieldbus ports (optional)                        |
| 9    | PLC I/O signals                                                 |
| 10   | External multiplexer port                                       |
| 11   | Measurement input; resistance and 0-10 V DC input for pyrometer |
| 12   | Rear USB port (USB host port)                                   |
| 13   | Ethernet port                                                   |
| 14   | Pt100 sensor connection                                         |

Tabelle 2: Rear connections

**Note:** The LEDs for the fieldbus interfaces are described in the relevant supplementary documentation (e.g. 2311 PROFINET) on our website under "<u>DATA SHEET & DOWNLOADS</u>".

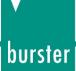

## 4.3 Touch operation

The RESISTOMAT $^{\circ}$  2311 has a touch screen display. You can tap or swipe the touch screen to perform control actions.

#### Touch control options

| Action | Description                                                 | Symbol used in the operating manual |
|--------|-------------------------------------------------------------|-------------------------------------|
| Phy    | Tap the relevant point on the touchscreen with your finger. |                                     |
| Jus    | Swipe your finger downwards or upwards on the touchscreen.  | <b>V</b> A                          |
| Thy)   | Swipe your finger to left or right on the touchscreen.      | <b>◄►</b>                           |

Tabelle 3: Touch operation

## 4.4 Controls and symbols

The following control elements and icons occur repeatedly in the RESISTOMAT® 2311:

| Symbol              | Meaning                                                                                                    |  |
|---------------------|----------------------------------------------------------------------------------------------------|--|
| <b>3</b>            | This icon opens the "Configuration Main Menu".                                                                                                    |  |
| 9                   | This icon always takes you back to the previous menu.  Note: The settings you have made are usually applied.                                        |  |
| +                   | You can choose to tap on the scroll bar or swipe   ✓ the scroll bar to reach other menu pages.                                                      |  |
| [ENTER]             | Use this button to confirm your selection.                                                                                                    |  |
| [ESC]               | Use this button to leave the selection menu.                                                                                                    |  |
| [OK]                | Use this button to confirm the data you have entered via the keypad.                                                                                |  |
| [+] / [-]           | Use these buttons to increment / decrement any settings.                                                                                            |  |
| ⊠/□                 | Checkbox enabled / disabled.                                                                                                    |  |
| <b>©</b> / <b>O</b> | Radio button enabled / disabled.                                                                                                    |  |
|                     | Padlock = "IN_AUTO" control signal = 1 (active).  The RESISTOMAT® 2311 is kept in measurement mode and access to the configuration level is locked. |  |

Tabelle 4: Controls and symbols

# burster

## **RESISTOMAT® 2311**

### 4.5 Grounding, shielding and connection wiring

The RESISTOMAT® 2311 is earthed (grounded) via the PE conductor of the IEC cold connector (Class I appliance).

In compliance with EN 61010-1, exposed parts that become live in the event of a fault are earthed (grounded). This prevents such parts from carrying hazardous voltages.

#### In addition, we strongly recommend

- When using control lines from remote PLC systems, make sure all the system components are suitably grounded.
- Position signal lines away from power supply lines (in particular when laying cables near servomotors).
- Preferably use the recommended burster test leads to connect test objects. The test lead must be connected in accordance with regulations and must not be exposed to mechanical disturbance or electrical interference.
- Use a suitable connecting cable with a dual-shield construction (aluminum foil plus braided shield) for the communication and fieldbus interfaces and for the PLC I/O signal control lines.
- Ensure that cable lengths are kept to the minimum required.
- Only connect sensors with shielded cables to the Pt100 connection. If the grounding on the
  sensor is unknown, the cable shield should not be connected to the connector housing, as this
  can cause measurement errors due to double grounding stray currents.
- When using power cables from other manufacturers or a mains connection outside Germany, you must ensure that there is a proper connection to ground.

#### 4.6 Connections

#### 4.6.1 PLC I/O signals

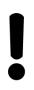

## **NOTICE**

#### +24 V DC supply voltage

Only connect devices that are designed for this supply voltage.

The PLC control signals (inputs and outputs) are provided on the RESISTOMAT® 2311 at the 25-way D-SUB port. The signals are isolated from the controller core and work with positive logic. An external 24 V DC supply is needed to operate the PLC outputs; the RESISTOMAT® 2311 does not provide an auxiliary voltage.

The PLC outputs of the RESISTOMAT® 2311 use sourcing logic (p-switching).

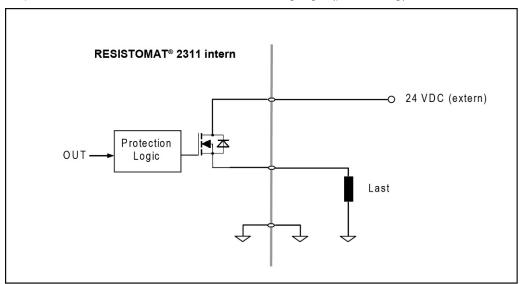

Abbildung 4: PLC output

Pin assignment for the 25-way D-SUB socket (female)

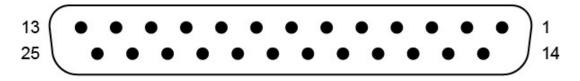

Abbildung 5: 25-way D-SUB socket (female)

**Note:** Note that some PLC inputs and some PLC outputs have a configurable pin assignment (for further details, see section 6.1.2 "PLC outputs" on page 35 and section 6.1.3 "PLC inputs" on page 37). The following pin assignment is the factory setting.

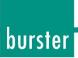

| Pin     | Signal name     | Configurable | Meaning                                                                                    |
|---------|-----------------|--------------|--------------------------------------------------------------------------------------------|
| 1       | +24 VDC         | -            | 24 V DC external supply voltage                                                            |
| 2       | GND_EXT         | -            | PLC-GND reference potential +24VDC_EXT                                                     |
| 3       | IN_START        | No           | Start/stop external measurement                                                            |
| 4       | IN_AUTO         | Yes          | RESISTOMAT stays in measurement mode                                                       |
| 5       | IN_RES_STAT     | Yes          | Reset the statistics                                                                       |
| 6       | IN_ACK_ERR      | Yes          | Acknowledgment signal for OUT_ERROR                                                        |
| 7       | IN_STROBE       | Yes          | Adopt the measurement program no. from IN_PROG[]                                           |
| 8       | IN_PROG0        | No           | Bit 0 of measurement program no. (binary coded)                                            |
| 9       | IN_PROG1        | No           | Bit 1 of measurement program no. (binary coded)                                            |
| 10      | IN_PROG2        | No           | Bit 2 of measurement program no. (binary coded)                                            |
| 11      | COMP_START      | Yes          | Start/stop comparator                                                                      |
| 12      | IN_PROG3        | No           | Bit 3 of measurement program no. (binary coded)                                            |
| 13      | RESERVED        | -            | RESERVED                                                                                   |
| 14      | OUT_READY       | Yes          | Ready signal for measurement                                                               |
| 15      | OUT_MEAS_END    | Yes          | End of measurement                                                                         |
| 16      | OUT_MEAS_ERR    | Yes          | Measurement error                                                                          |
| 17      | OUT_STROBE      | Yes          | Acknowledgment signal for measurement program selection                                    |
| 18      | OUT_PROG0       | Yes          | Bit 0 of echoed measurement program                                                        |
| 19      | OUT_PROG1       | Yes          | Bit 1 of echoed measurement program                                                        |
| 20      | OUT_PROG2       | Yes          | Bit 2 of echoed measurement program                                                        |
| 21      | OUT_PROG3       | Yes          | Bit 3 of echoed measurement program                                                        |
| 22      | OUT_ERROR       | Yes          | Fault/error: Possible causes: Measurement started when READY = 0, error during USB logging |
| 23      | OUT_COMP_=      | Yes          | Comparator evaluation: good                                                                |
| 24      | OUT_COMP_<      | Yes          | Comparator evaluation: too low                                                             |
| 25      | OUT_COMP_>      | Yes          | Comparator evaluation: too high                                                            |
| Housing | Shield (ground) | -            |                                                                                            |

Tabelle 5: Pin assignment 25-way D-SUB socket (female)

## 4.6.2 Measurement input

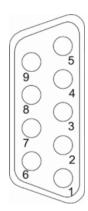

Abbildung 6: Rx and pyrometer measurement input

| Pin     | Meaning                              |
|---------|--------------------------------------|
| 1       | Measurement current I+               |
| 2       | Measurement current I+ (sensor lead) |
| 3       | External measurement start signal    |
| 4       | Measurement current I- (sensor lead) |
| 5       | Measurement current I-               |
| 6       | Measurement input U+                 |
| 7       | 010 V DC pyrometer input             |
| 8       | External measurement start reference |
| 9       | Measurement input U-                 |
| Housing | Shield (ground)                      |

Tabelle 6: Pin assignment R<sub>x</sub> and pyrometer measurement input

#### 4.6.3 Connection: Pt100 sensor

You can connect Pt100 sensors to the built-in 6-pin socket, size 1B LEMO.

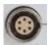

Abbildung 7: Pt100 connection

| Pin     | Meaning                |
|---------|------------------------|
| 1       | Measurement input U+   |
| 2       | Measurement current I+ |
| 3       | Measurement current I- |
| 4       | Analog GND             |
| 5       | Analog GND             |
| 6       | Measurement input U-   |
| Housing | Shield/DGND            |

Tabelle 7: Pt100 pin assignment

## 4.6.4 External multiplexer port

The 15-pin D-SUB HD socket is intended for connecting a burster-specific series 2600 multiplexer.

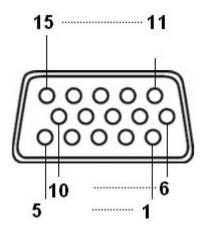

Abbildung 8: Multiplexer port

| Pin | Meaning                               |
|-----|---------------------------------------|
| 1   | +5 VD                                 |
| 2   | EXT_CS_P                              |
| 3   | DGND (connected to connector housing) |
| 4   | EXT_CS_N                              |
| 5   | Analog GND                            |
| 6   | EXT_SCK_P                             |

| 7       | TEDS                                  |
|---------|---------------------------------------|
| 8       | DGND (connected to connector housing) |
| 9       | DGND (connected to connector housing) |
| 10      | UA_MON                                |
| 11      | EXT_SCK_N                             |
| 12      | EXT_SDO_P                             |
| 13      | EXT_SDO_N                             |
| 14      | EXT_SDI_P                             |
| 15      | EXT_SDI_N                             |
| Housing | Shield/DGND                           |

Tabelle 8: External multiplexer pin assignment

#### 4.6.5 USB service port

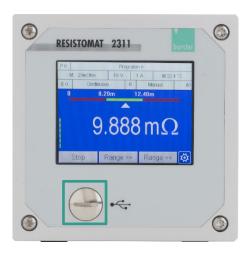

Abbildung 9: Front panel USB service port

The USB service port (Micro-B) is located on the front of the instrument behind the screw-in cover. The enhanced IP degree of protection is only provided when the screw-in cover is closed.

You can use the USB service port to configure all settings for the RESISTOMAT® 2311 and to retrieve all measurement and evaluation results including the complete set of measurement curves. The RESISTOMAT® 2311 and DigiControl PC software**Fehler! Textmarke nicht definiert.** (order no. 2311-P100 for PLUS version) can communicate with each other via the USB service port. Use a USB-A plug to Micro-B connecting cable (burster part number 9900-K358, length 1.8 m) to connect to a PC USB port.

The protocol specification for the USB service port is provided in a separate document: the "RESISTOMAT® 2311 interface manual" on the <u>product page</u>.

**Note:** When the front panel USB service port is in use, IP30 protection of the desktop version is no longer provided. We therefore recommend using this USB service port on a temporary basis only.

# burster

## **RESISTOMAT® 2311**

#### 4.6.6 Ethernet port

You can use the Ethernet port to configure all settings for the RESISTOMAT® 2311 and to retrieve all measurement and evaluation results including the data logger values. The RESISTOMAT® 2311 and DigiControl PC software (order no. 2311-P101 or 2311-P100 PLUS version) can communicate with each other via the Ethernet port. You can specify Ethernet port parameters such as the IP address in the "Basic Setup" menu.

Use a standard patch cable of category "Cat5e" or above for connecting to an Ethernet network.

The protocol specification for the Ethernet port is provided in a separate document: the "RESISTOMAT® 2311 interface manual" on the <u>product page</u>.

#### 4.6.7 USB host port (memory stick data logging)

The USB host port (USB type A) is located on the rear of the instrument. When you plug in a USB stick and enable data logging, an entry containing results data (but not the measurement curve) is made in the plain-text \*.csv file for each measurement (you can find further details in section 6.1.10 "USB Memory" on page 44).

#### 4.6.8 Ethernet-based fieldbus interface (dual RJ-45)

Details of the available Ethernet-based fieldbus interfaces are provided in a separate document (can be requested from info@burster.de or call +49 7224-645-0).

#### 4.6.9 Device power plug

IEC 60320 compliant C13/C14 cold connector plug.

## 5 Using the device for the first time

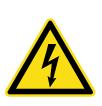

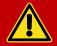

## **DANGER**

#### Electric shock hazard!

Never switch on the RESISTOMAT® 2311 if it shows signs of damage incurred in transit. Only ever use the RESISTOMAT® 2311 under the conditions specified in this operating manual.

## 5.1 Panel mounting

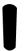

## **NOTICE**

Excessive tightening torque may result in damage.

Overtightening may damage the mounting profiles.

Use the supplied screws to precut the thread. Minimum depth to the stop surface of the mounting profile. Do not exceed a torque of 0.7 Nm when tightening the screws "F" with precut thread.

### 5.1.1 Panel mounting

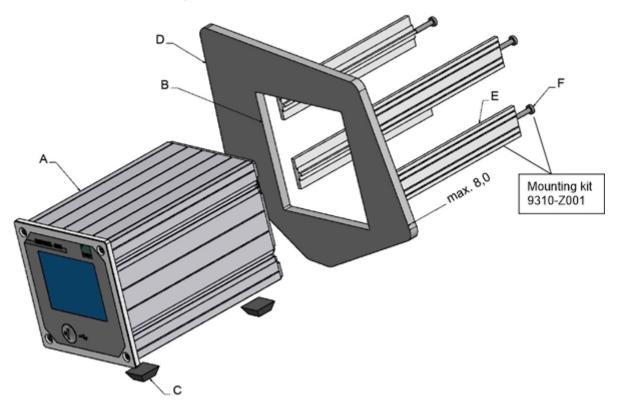

Abbildung 10: Panel mounting RESISTOMAT® 2311

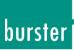

| Item | Description                                |
|------|--------------------------------------------|
| А    | RESISTOMAT® model 2311                     |
| В    | Panel cutout                               |
| С    | Self-adhesive feet (remove before fitting) |
| D    | Instrument panel                           |
| Е    | Mounting profiles (x4)                     |
| F    | Self-tapping Torx screws (x4) M4x20        |

Tabelle 9: Panel mounting terms

#### 5.1.2 Panel cutout

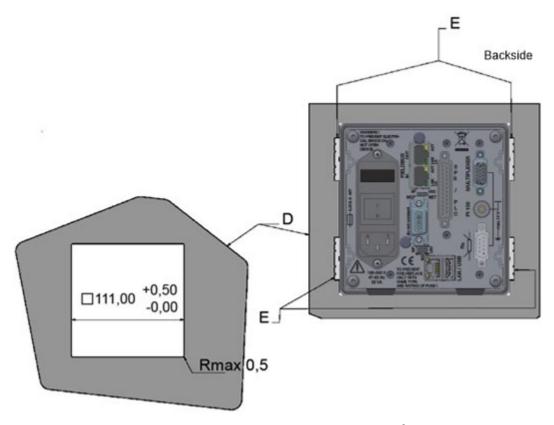

Abbildung 11: Panel cutout RESISTOMAT® 2311

## 5.2 User language and diagnostics

Immediately after power-up, the RESISTOMAT® 2311 runs a self-test for about 5 seconds. During this self-test, you have the chance to change the user language or go directly to the "Diagnostics" menu (M44) if you wish. The set user language is displayed as a national flag in the top right of the screen during the self-test.

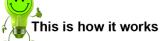

- 1 Switch on the device at the mains switch.
- 2 After a short boot-up phase, the self-test starts running. To set the user language, tap on either [Config] or the flag in the top right corner.

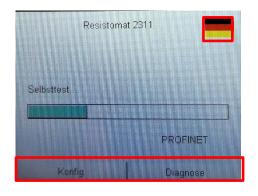

- 3 Tapping [Config] takes you directly to the "Configuration Main Menu".
- 4 Tap the "Basic Setup" icon.
- 5 Tap the "Language" icon.
- 6 Tap the displayed flag.
- 7 Select the flag for the language you require.
- 8 To return to the measurement mode, tap 3x = 0.

Point 2: To go directly to the "Diagnostics" menu, tap [Diagnostics].

# 6 Device configuration – "Configuration Main Menu"

The settings for the RESISTOMAT® 2311 are configured via the "Configuration Main Menu" (M3).

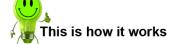

- 1 Once powered up, the RESISTOMAT<sup>®</sup> 2311 enters measurement mode directly; to access the configuration settings for the device, touch anywhere on the touchscreen. The icon appears in the bottom right corner.
- 2 Tap 🐯 to open the "Configuration Main Menu".

**Note:** You can choose to display the icon permanently in measurement mode. For further details, see section 6.1.1 "Function Key Definition on page 34.

#### Menu structure

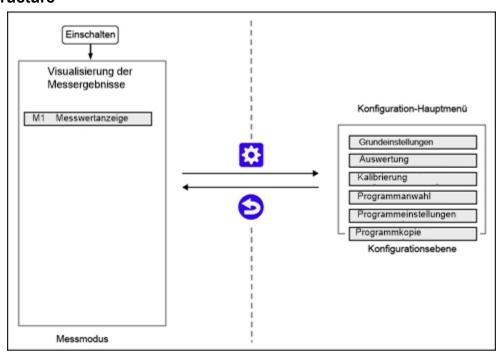

Abbildung 12: Menu structure RESISTOMAT® 2311

**Note:** Simply tap **Several** times from any submenu to return to measurement mode.

**IMPORTANT:** Access to the configuration level may be blocked in the following cases:

- PLC control signal "IN\_AUTO" = 1.
- Access protection is enabled (please see section 6.1.4 "Access Permissions" on page 38).
- DigiControl measurement mode is active (automatic logging of measurement data by the DigiControl PC software).

#### **Configuration Main Menu (M3)**

The following submenus are available in the "Configuration Main Menu" (M3):

- Basic Setup
- Evaluation
- Calibration
- Program Selection
- Program Setup
- Copy Programs

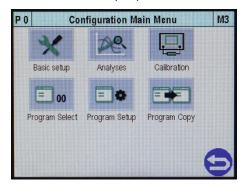

## 6.1 Basic Setup

The "Basic Setup" menu (M4) contains all the settings that do not relate specifically to measurement programs.

You can edit or view the following settings and information in the "Basic Setup" menu (M4):

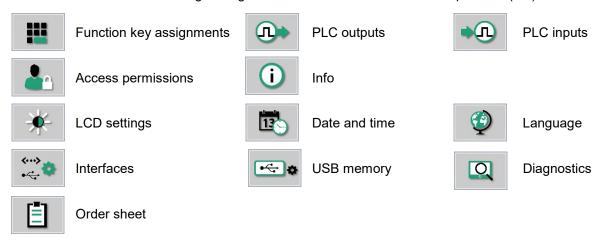

# This is how it works

- 1 To open the "Basic Setup" menu from measurement mode, tap anywhere on the touchscreen. The <sup>3</sup> icon appears in the bottom right corner.
- 2 Tap 🐯 to open the "Configuration Main Menu".
- 3 Tap the "Basic Setup" icon.

**Note:** You can choose to display the icon permanently in measurement mode. For further details, see section 6.1.1 "Fuction Key Definition" on page 34.

# burster

## **RESISTOMAT® 2311**

#### **6.1.1 Function Key Definition**

The "Function Key Definition" menu (M20) lets you customize the three function keys displayed in measurement mode, and to select whether they are displayed permanently or only temporarily for 5 seconds.

The following functions can be assigned:

| Item       | Meaning                                                                                                    |
|------------|----------------------------------------------------------------------------------------------------|
| Off        | Not used                                                                                                   |
| Start/Stop | Start a measurement / stop a measurement                                                                   |
| Program >> | Switch to the next program in measurement mode                                                             |
| Program << | Switch to the previous program in measurement mode                                                         |
| End Load   | End Load Cooling Curve                                                                                     |
| Range >>   | Switch to the next larger measuring range in measurement mode (Only possible with manual range selection)  |
| Range <<   | Switch to the next smaller measuring range in measurement mode (Only possible with manual range selection) |

Tabelle 10: Meaning of the function keys

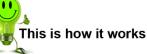

- 1 In measurement mode, tap anywhere on the touchscreen. The icon appears in the bottom right corner.
- 2 Tap 🤨 to open the "Configuration Main Menu".
- 3 Tap the "Basic Setup" icon.
- 4 Tap the "Function Keys" icon.
- 5 Tap the function key (F1, F2, F3) that you want to assign.
- 6 Select the function that you want to assign then confirm with [ENTER].
- 7 If you want to change how long the function keys are displayed, tap "Display mode". If "Always on" is enabled, then the function keys are permanently displayed in measurement mode.
  - If "Fade out" is enabled, then you can display the function keys for 5 seconds in measurement mode by tapping anywhere on the touchscreen.
- 8 Tap 5 to return to the "Basic Setup" menu.

## 6.1.2 PLC Outputs

In the "Assignment of the PLC Outputs" menu (M21), you can customize which signals appear at certain PLC outputs. Pin 13 cannot be changed.

You have the option to assign a different signal to pins 14 to 25 from the following:

| OUT_READY    | Ready signal for measurement                                                                                                   |
|--------------|----------------------------------------------------------------------------------------------------|
| OUT_MEAS_END | End of measurement                                                                                                    |
| OUT_MEAS_ERR | Measurement error                                                                                                    |
| OUT_STROBE   | Acknowledgment signal for measurement program selection                                                                        |
| OUT_PROG0    | Bit 0 of echoed measurement program                                                                                            |
| OUT_PROG1    | Bit 1 of echoed measurement program                                                                                            |
| OUT_PROG2    | Bit 2 of echoed measurement program                                                                                            |
| OUT_PROG3    | Bit 3 of echoed measurement program                                                                                            |
| OUT_PROG4    | Bit 4 of echoed measurement program                                                                                            |
| OUT_ERROR    | Fault/error  Possible causes:  • Measurement started when READY = 0  • Error during USB logging  • Device error during boot-up |
| OUT_COMP_>>  | Comparator evaluation too low                                                                                                  |
| OUT_COMP_>   | Comparator evaluation low                                                                                                    |
| OUT_COMP_=   | Comparator evaluation good                                                                                                    |
| OUT_COMP_<   | Comparator evaluation high                                                                                                    |
| OUT_COMP_<<  | Comparator evaluation too high                                                                                                 |
| OUT_AUX0     | Reserved                                                                                                    |
| OUT_AUX1     | Reserved                                                                                                    |
| OUT_AUX2     | Reserved                                                                                                    |
| OUT_AUX3     | Reserved                                                                                                    |

Tabelle 11: Possible pin assignments 14-25

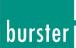

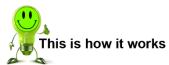

- 1 In measurement mode, tap anywhere on the touchscreen. The icon appears in the bottom right corner.
- 2 Tap <sup>3</sup> to open the "Configuration Main Menu".
- 3 Tap the "Basic Setup" icon.
- 4 Tap the "PLC Outputs" icon.
- 5 To open the second page of the menu, tap the bottom of the scroll bar.
- 6 Tap the name of the pin that you wish to reassign.
- 7 Select the signal that you wish to assign then confirm with **[ENTER]**.
- 8 Repeat steps 4 and 5 for all the pins that you wish to reassign.
- 9 Tap to return to the "Basic Setup" menu.

### 6.1.3 PLC Inputs

In the "Assignment of the PLC Inputs" menu (M22), you can customize which signals are assigned to certain PLC inputs. You cannot change the settings for pins 3, 8 to 10 and 12.

You have the option to assign a different signal to pins 4 to 7 and 11 from the following:

| Signal           | Description                                      |  |
|------------------|--------------------------------------------------|--|
| IN_AUTO          | RESISTOMAT® 2311 is kept in measurement mode     |  |
| IN_RESET_STAT    | Reset the statistics                             |  |
| IN_STROBE        | Adopt the measurement program no. from IN_PROG[] |  |
| IN_ACK_ERROR     | Acknowledgment signal for OUT_ERROR              |  |
| IN_COMP_START    | Start/stop comparator                            |  |
| IN_MAX_MIN_START | Start/stop max/min function                      |  |
| IN_LOGGER_START  | Start/stop data logger                           |  |
| IN_END_LOAD      | End load cooling curve                           |  |
| IN_AUX0          | Reserved                                         |  |
| IN_AUX1          | Reserved                                         |  |
| IN_AUX2          | Reserved                                         |  |
| IN_AUX3          | Reserved                                         |  |

Tabelle 12: PLC input signal explanations

**Note:** If the RESISTOMAT® 2311 has a permanent error, the "OUT\_ERROR" output cannot be reset by acknowledging the error.

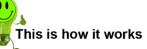

- 1 In measurement mode, tap anywhere on the touchscreen. The icon appears in the bottom right corner.
- 2 Tap 🤨 to open the "Configuration Main Menu".
- 3 Tap the "Basic Setup" icon.
- 4 Tap the "PLC Inputs" icon.
- **5** Tap the name of the pin that you wish to reassign.
- 6 Select the signal that you wish to assign then confirm with [ENTER].
- 7 Repeat steps 3 and 4 for all the pins that you wish to reassign.
- 8 Tap 😊 to return to the "Basic Setup" menu.

## **RESISTOMAT® 2311**

#### 6.1.4 Access Permissions

You can make the following settings in the "Access Permissions" menu (M23):

- Define/change a master password
- Define/change a user password
- Enable/disable password protection
- Specify access levels for master/user
- Block/unblock access by DigiControl.

Factory-set master password: 2609

Factory-set user password: 2201

## 6.1.4.1 Changing the master/user password

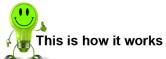

- 1 In measurement mode, tap anywhere on the touchscreen. The icon appears in the bottom right corner.
- 2 Tap 😆 to open the "Configuration Main Menu".
- 3 Tap the "Basic Setup" icon.
- 4 Tap the "Access" icon.
- **5** Tap "Master Password" and enter the current password via the keypad.
- 6 Tap [OK]
- 7 Tap "New Master Password" and enter the new password you require via the keypad.
- 8 Tap [OK].
- 9 Tap "User Password" and enter the current password via the keypad.
- 10 Tap [OK].

## 6.1.4.2 Specifying access levels for master/user

The RESISTOMAT® 2311 lets you manage master/user access levels. When password protection is enabled, you can lock specific configuration levels for the currently logged-in user. A master assumes the role of an administrator for the device and has access rights to all levels. A master is also able to set the permissions for the user and a user password.

The following levels can be locked/unlocked for the logged-in user:

- Basic Setup
- Program Selection
- Copy Programs
- Measurement Method
- PLC Test
- External Storage
- Comparator
- Max / Min

- Temp. Comp.
- Pt100
- U Input
- Meas. Val. Disp.
- Max / Min Evaluation
- Comparator Evaluation
- Data Logger Evaluation
- Cooling Curve

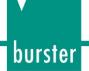

Data Logger

Calibration

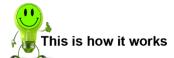

- 1 After entering the master password, tap "Password Protection" to enable this option.
- 2 Tap "Access Levels".
- 3 Select the access levels that you want to lock.
- 4 Tap 5 to return to the "Access Permissions" menu.

## 6.1.4.3 Blocking/unblocking access by the DigiControl PC software

In the "Access Permissions" menu (M23), with password protection enabled you also have the option to block the DigiControl PC software from making changes to the device configuration. To do this, disable the "Access DigiControl" checkbox (even with password protection enabled, the default setting is to allow access by the DigiControl PC software).

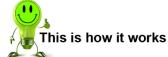

- 1 Tap the checkbox to allow or block access by DigiControl.
- 2 Tap 😉 to return to the "Basic Setup" menu.

#### 6.1.5 Device Information

The "Device Information" menu (M24) contains information about the device, including serial number, software version, bootloader version, calibration date and fieldbus card. You can also enter a station name here.

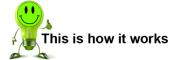

- 1 In measurement mode, tap anywhere on the touchscreen. The icon appears in the bottom right corner.
- 2 Tap <sup>3</sup> to open the "Configuration Main Menu".
- 3 Tap the "Basic Setup" icon.
- 4 Tap the "Info" icon.
- 5 Tap "Station Name" and enter the desired name via the keypad.
- 6 Tap [OK].
- 7 Tap to return to the "Basic Setup" menu.

## **RESISTOMAT® 2311**

## 6.1.6 LCD Settings

In the "LCD Settings" menu (M25) you can set the brightness of the touchscreen display in 10 levels.

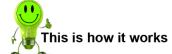

- 1 In measurement mode, tap anywhere on the touchscreen. The icon appears in the bottom right corner.
- 2 Tap 🐯 to open the "Configuration Main Menu".
- 3 Tap the "Basic Setup" icon.
- 4 Tap the "LCD Settings" icon.
- 5 Tap [+] or [-] to step up or step down the brightness.
- 6 Tap to return to the "Basic Setup" menu.

#### 6.1.7 Date and Time

In the "Date and Time" menu (M26) you can set the date and time.

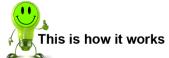

- 1 In measurement mode, tap anywhere on the touchscreen. The icon appears in the bottom right corner.
- 2 Tap to open the "Configuration Main Menu".
- 3 Tap the "Basic Setup" icon.
- 4 Tap the "Date/Time" icon.
- 5 Tap the text field that you wish to change.
- 6 Make the change via the keypad and tap [OK].
- 7 Tap to return to the "Basic Setup" menu.

## **RESISTOMAT® 2311**

### 6.1.8 Language

In the "Language Selection" menu (M27) you can set the user language for the RESISTOMAT® 2311. The following 5 languages are available:

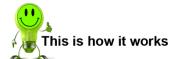

- German
- English
- French

- Italian
- Spanish
- In measurement mode, tap anywhere on the touchscreen. The icon appears in the bottom right corner.
- 2 Tap to open the "Configuration Main Menu".
- 3 Tap the "Basic Setup" icon.
- 4 Tap the "Language" icon.
- 5 Tap the displayed flag.
- 6 Select the flag for the language you require.
- 7 Tap to return to the "Basic Setup" menu.

#### 6.1.9 Interfaces

In the "Interface Setup (USB/Ethernet)" menu (M28) you can specify the necessary interface parameters.

**Note:** If the RESISTOMAT® 2311 is being used for live measurement data logging by the DigiControl PC software via one of the two interfaces (USB or Ethernet) (measurement mode), the DigiControl PC software cannot have simultaneous access via the second interface.

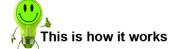

- 1 In measurement mode, tap anywhere on the touchscreen. The icon appears in the bottom right corner.
- 2 Tap ② to open the "Configuration Main Menu".
- 3 Tap the "Basic Setup" icon.
- 4 Tap the "Interfaces" icon.
- 5 Tap the icon for the interface ("USB" or "Ethernet") for which you want to specify the interface parameters, then make the required settings.
- 6 Tap <sup>ᢓ</sup> to return to the "Basic Setup" menu.

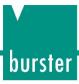

## 6.1.9.1 USB interface parameters

A PC detects the USB port of the RESISTOMAT® 2311 as a virtual COM port. The drivers needed for this port are installed together with the DigiControl PC software. If you want to use PC communication without the DigiControl PC software, you can download the necessary drivers from <a href="https://www.burster.com">www.burster.com</a>).

Parameters in the "Interface Setup (USB/Ethernet)" menu (M37)

| Baud rate                                           | 921600 (fixed setting) |  |
|-----------------------------------------------------|------------------------|--|
| Data bits Fixed data format, 8 bits (fixed setting) |                        |  |
| Stop bits Number of stop bits: 1 (fixed setting)    |                        |  |
| Parity                                              | None (fixed setting)   |  |
| Blockcheck*                                         | Enabled / disabled     |  |

<sup>\*</sup>The separate interface specification provides information on the block check.

Tabelle 13: Parameters in the "Interface Setup (USB/Ethernet)" menu (M37)

## RESISTOMAT® 2311

## 6.1.9.2 Ethernet interface parameters

Parameters in the "Ethernet Interface (UDP/IP)" menu (M38)

| DHCP                                                                         | Enabled / disabled                                                                                                    |  |
|------------------------------------------------------------------------------|----------------------------------------------------------------------------------------------------|--|
|                                                                              | When DHCP (Dynamic Host Configuration Protocol) is enabled, the RESISTOMAT® 2311 is assigned an IP address, subnet mask and gateway by the DHCP server.                                                                                                    |  |
| IP address                                                                   | Enter the IP address for the RESISTOMAT® 2311 here. You can obtain a valid address from your network administrator.                                                                                                    |  |
|                                                                              | Note: The IP address must be unique within a network.                                                                                                    |  |
| Subnet mask                                                                  | Enter the subnet mask here. You can obtain a valid mask from your network administrator. The subnet mask defines whether an IP address lies in the same sub-network.                                                                                                    |  |
| Gateway                                                                      | Enter the gateway here. You can obtain a valid address from your network administrator. Connections to other networks can be made via the gateway.                                                                                                    |  |
| Port                                                                         | This is where you select the UDP port (default: 7292).                                                                                                    |  |
|                                                                              | Note: If a firewall is used, the UDP protocol must be enabled on this port. On a PC, only one active UDP connection (socket) is allowed on the same port.                                                                                                    |  |
| Communication Ethernet communication. Select either "Encoded" or "Encoopen". |                                                                                                    |  |
|                                                                              | "Encoded": UDP datagrams are transmitted in encoded form.                                                                                                    |  |
|                                                                              | "Encoded and open": UDP datagrams are transmitted in encoded and unencoded form.                                                                                                    |  |
| MAC address                                                                  | Shows the unique MAC address                                                                                                    |  |
| Host IP restriction                                                          | An active host IP restriction can be used to restrict access to up to three specified host addresses. This can be useful for preventing unwanted access attempts, for example attempts to change the device configuration. The host IP restriction is factory set to disabled. |  |

Tabelle 14: Ethernet interface parameters

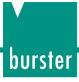

## **6.1.10 USB Memory**

When data logging on a USB flash drive is enabled, an entry with result values is made in a file with each measurement. If you have connected a USB stick to the rear USB port on the RESISTOMAT® 2311, the associated information is displayed in the "USB Memory" menu (M29). In this menu, you can also format the USB stick and configure the behavior of the "OUT READY" control signal.

The following settings can be made in the "USB Memory" menu (M29):

| USB Memory    | Format the USB stick (file format: FAT32)                                                                                                    |  |
|---------------|----------------------------------------------------------------------------------------------------|--|
| READY control | If you enable this function, the Ready status and the "OUT_READY" control signal are not set until data logging on the USB stick has finished. |  |

**Note:** You need to enable data logging in each measurement program for which you wish to record the measurement data on the USB stick.

#### Sequence

When data logging on a USB flash drive is enabled, an entry is made in a file with each measurement. A new file is created when USB stick data logging first starts. When the file is created, a "HEADER" is saved in the file. This header is not subsequently checked for plausibility however. The file name, on the other hand, is always checked for validity for subsequent measurements. If it is still valid, the new entry is added to the file. If not, a new file is created. If the file reaches the maximum file size of 25 MB, data is automatically written to a new file.

| Storage location  | \Data\ <yyyy>\<mm>\  Key:  <yyyy>: year  <mm>: month</mm></yyyy></mm></yyyy>                                                                                                    |                                                                                                    |  |
|-------------------|----------------------------------------------------------------------------------------------------|----------------------------------------------------------------------------------------------------|--|
| File type         | *.csv (ASCII)                                                                                                    |                                                                                                    |  |
| Language          | In German or English                                                                                                    |                                                                                                    |  |
| File name         | <pre><component_name>~<batch>#<sequential_number> @&lt;2311_Serial_Number&gt;-<program_number>.csv Key: <component name=""> : Configurable; program name, or component</component></program_number></sequential_number></batch></component_name></pre> |                                                                                                    |  |
|                   | - Component_Hamo                                                                                                    | name from order sheet.                                                                                 |  |
|                   | ~ <batch> :</batch>                                                                                                    | Batch from order sheet;<br>not included if a batch reference is not<br>entered.                        |  |
|                   | # <sequential_number> :</sequential_number>                                                                                                    | A sequential number with "#" prefix for files with the same name; not used if the file name is unique. |  |
| Maximum file size | 25 MB                                                                                                    |                                                                                                    |  |

Tabelle 15: Sequence for live USB stick data logging

#### File structure - HEADER

**Note:** The "HEADER" is created just once when the file is created, but it is not checked again for plausibility.

The "HEADER" contains the following information:

| A  | Α                 | В                  |
|----|-------------------|--------------------|
| 1  | HEADER            |                    |
| 2  | Gerät             | Resistomat 2311    |
| 3  | Stationsname      | ST-A-70            |
| 4  | Seriennummer      | 231109211          |
| 5  | Bauteil           | Spule1             |
| 6  | Programmname      | Programm 0         |
| 7  | Programmnummer    | 0                  |
| 8  | Charge            | Z987654321A        |
| 9  | Einheit           | Ohm                |
| 10 | Zeitstempel       | 2023_04_2609_22_36 |
| 11 | FW/Protocol vers. | B202204M/1.01      |

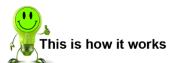

- 1 In measurement mode, tap anywhere on the touchscreen. The <sup>3</sup> icon appears in the bottom right corner.
- 2 Tap ② to open the "Configuration Main Menu".
- 3 Tap the "Basic Setup" icon.
- 4 Swipe 1 the touchscreen to open the second page.
- 5 Tap the "USB Memory" icon.
- 6 Tap the row that you wish to change until the setting you require is displayed.
- 7 Tap 😉 to return to the "Basic Setup" menu.

## 6.1.11 Diagnostics

The "Diagnostics" menu (M30) contains 3 submenus:

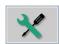

Log File

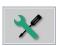

Service Login

The "Log File Analysis" menu (M39) contains the following details: entry number, event, date, time, program number, access authorization and repetitions for each of the 256 log entries.

The following events are recorded in the log file:

- "Resistance value invalid"
- "Current overload"
- "Voltage overload"
- "Temperature measurement error"
- "Zero measurement error" (if zero compensation is active)
- "Data logger, first value"
- "USB memory error"
- "Data logger"

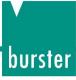

- "Pt100 error"
- "Broken wire"

- "Port, request too early"
- "Temperature too high for 1 A measurement"

The "Service Login" menu is password protected and reserved for employees of burster präzisionsmesstechnik gmbh & co. kg.

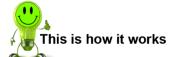

- 1 In measurement mode, tap anywhere on the touchscreen. The icon appears in the bottom right corner.
- 2 Tap 🤨 to open the "Configuration Main Menu".
- 3 Tap the "Basic Setup" icon.
- 4 Swipe \( \sqrt{\text{A}} \) the touchscreen to open the second page.
- 5 Tap the "Diagnostics" icon.
- 6 Tap the relevant icon to display the information you require.
- 7 Tap 5 twice to return to the "Basic Setup" menu.

#### 6.1.12 Order Sheet

In the "Order Sheet" menu (M31) you can save and retrieve a huge range of background information on the measurement. All entries can be read/written via the available fieldbus interfaces. The DigiControl PC software can optionally retrieve these entries during automatic measurement data logging, and use them to create a reference to admin, operator or component in the measurement report file.

- Name of operator
- Order number
- Batch

- Component name
- Serial number 1
- Serial number 2

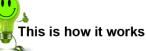

- 1 In measurement mode, tap anywhere on the touchscreen. The icon appears in the bottom right corner.
- 2 Tap <sup>3</sup> to open the "Configuration Main Menu".
- 3 Tap the "Basic Setup" icon.
- 4 Swipe the touchscreen to open the second page.
- 5 Tap the "Order Sheet" icon.
- 6 Tap the row that you want to edit and then enter the required information via the keypad.
- 7 Tap [OK].
- 8 Tap 😉 to return to the "Basic Setup" menu.

## 6.1.13 EtherCAT settings (option)

Abbildung 13: **Note:** The "EtherCAT" menu (M32) only exists if your RESISTOMAT® 2311 is equipped with option Vxxx1.

Abbildung 14:

Abbildung 15: "Missing screenshot"

Parameters in the "EtherCAT" menu (M32)

Abbildung 16:

## 6.1.14 PROFINET settings (option)

**Note:** The "PROFINET" menu (M33) only exists if your RESISTOMAT® 2311 is equipped with option Vxxx3.

| P 0             | PROFINET          | M86 |
|-----------------|-------------------|-----|
| SW-version      | PN-V21.1.0        | •   |
| Serial number   | 632125            | T   |
| Control via     | PLC               |     |
| Device MAC      | 00-23-6E-00-54-1D |     |
| Port1 MAC       | 00-23-6E-00-54-1E | J   |
| Port2 MAC       | 00-23-6E-00-54-1F |     |
| Name of station | n                 | 5)  |

Abbildung 17: PROFINET settings – page 1

#### Parameters in the "PROFINET" menu (M33)

| Software version                     | Firmware version of the PROFINET fieldbus module                                                               |  |
|--------------------------------------|----------------------------------------------------------------------------------------------------|--|
| Serial number of the fieldbus module |                                                                                                    |  |
| Control via                          | <b>PROFINET:</b> The RESISTOMAT® 2311 responds solely to control signals (inputs) from the PROFINET interface. |  |
|                                      | <b>PLC:</b> The RESISTOMAT® 2311 responds solely to control signals (inputs) from the PLC I/O interface.       |  |
|                                      | When control via PLC I/O is selected, data is still transferred on the PROFINET real-time channel.             |  |
| Device MAC                           | Address for identifying the fieldbus module in the PROFINET network.                                           |  |
| Port1 MAC Port 1 MAC address         |                                                                                                    |  |
| Port2 MAC                            | Port 2 MAC address                                                                                             |  |

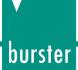

| Name of station | The station name assigned by the PROFINET host.                                           |  |
|-----------------|-------------------------------------------------------------------------------------------|--|
| IP address      | Assigned IP address  Note: This parameter cannot be changed in the RESISTOMAT® 2311.      |  |
| Subnet mask     | Assigned subnet mask  Note: This parameter cannot be changed in the RESISTOMAT® 2311.     |  |
| Gateway         | Assigned gateway address  Note: This parameter cannot be changed in the RESISTOMAT® 2311. |  |

Tabelle 16: Parameters in the "PROFINET" menu

Note: Details of the PROFINET interface are provided in a separate document: the

RESISTOMAT® 2311 PROFINET manual on the product page.

## 6.1.15 EtherNet/IP settings (option)

Note: The "EtherNet/IP" menu (M34) only exists if your RESISTOMAT® 2311 is equipped with option

Vxxx4.

Abbildung 18: EtherNet/IP settings

#### Parameters in the "EtherNet/IP" menu (M77)

| Software version | Firmware version of the EtherNet/IP fieldbus module                                                                      |  |
|------------------|----------------------------------------------------------------------------------------------------|--|
| Serial number    | Serial number of the fieldbus module                                                                                     |  |
| Control via      | <b>EtherNet/IP:</b> The RESISTOMAT® 2311 responds solely to control signals (inputs) from the EtherNet/IP interface.     |  |
|                  | PLC: The RESISTOMAT® 2311 responds solely to control signals (inputs) from the PLC I/O interface.                        |  |
|                  | When control via PLC I/O is selected, data is still transferred on the EtherNet/IP real-time channel.                    |  |
| MAC address      | Address for identifying the fieldbus module in the EtherNet/IP network.                                                  |  |
| IP configuration | Network configuration type (BOOTP, DHCP, static)                                                                         |  |
|                  | <b>Note:</b> This parameter cannot be changed in the RESISTOMAT® 2311.                                                   |  |
| IP address       | IP address                                                                                                    |  |
|                  | If BOOTP or DHCP is selected for "IP Configuration", the IP address is assigned by a BOOTP or DHCP server.               |  |
|                  | <b>Note:</b> The IP address cannot be changed by the user if BOOTP or DHCP is selected for the IP configuration mode.    |  |
| Subnet mask      | Subnet mask                                                                                                    |  |
|                  | If BOOTP or DHCP is selected for "IP Configuration", the subnet mask is assigned by a BOOTP or DHCP server.              |  |
|                  | <b>Note:</b> The subnet mask cannot be changed by the user if BOOTP or DHCP is selected for the IP configuration mode.   |  |
| Gateway          | Gateway address  If BOOTP or DHCP is selected for "IP Configuration", the gateway is assigned by a BOOTP or DHCP server. |  |

## **RESISTOMAT® 2311**

**Note:** The gateway address cannot be changed by the user if BOOTP or DHCP is selected for the IP configuration mode.

Tabelle 17: EtherNet/IP menu parameters

**Note:** Details of the EtherNet/IP interface are provided in a separate document: the

RESISTOMAT® 2311 EtherNet/IP manual on the product page.

## **RESISTOMAT® 2311**

#### 6.2 Evaluation

In the "Evaluation" menu (M5), you can display the analysis/counters of the various measurement evaluations: Data Logger, Comparator, Max / Min and Cooling Curve.

#### 6.2.1 Data Logger

The individual parameters and measured values of the data logger records stored on the device are displayed in the "Data Logger Evaluation" menu (M40). The data logger function must be activated for this (see section XXXX "Data logger function" (M52) on page XX).

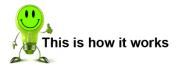

- 1 To open the "Evaluation" menu from measurement mode, tap anywhere on the touchscreen. The icon appears in the bottom right corner.
- 2 Tap 🤨 to open the "Configuration Main Menu".
- 3 Tap the "Evaluation" icon.
- 4 Tap the "Data Logger" icon.
- 5 Swipe \( \frac{\tag{\tag{A}}}{\tag{L}} \) to view all values of a data record.
- 6 Swipe to switch between the saved data records.
- 7 Tap on "Delete" and then on [ENTER] to delete the saved data records.
- 8 Tap 2x to return to the "Configuration Main Menu".

## 6.2.2 Comparator

The counters for the individual comparator evaluation criteria are displayed in the "Comparator Evaluation" menu (M41). All values can be reset here. The comparator function must be activated for this (see section XXXX "Comparator" (M51) on page XX).

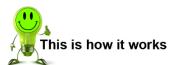

- 2 Tap <sup>10</sup> to open the "Configuration Main Menu".
- 3 Tap the "Evaluation" icon.
- 4 Tap the "Comparator" icon.
- 5 Tap on "Reset" to reset all counters.

#### 6.2.3 Max / Min

The minimum measured value, the maximum measured value, and the difference between the two measured values are displayed in the "Max / Min Evaluation" menu (M42). All values can be reset here. The Max / Min function must be activated for this (see section 6.5.4 "Max / Min" (M53) on page 68).

## **RESISTOMAT® 2311**

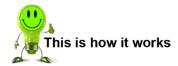

- 1. To open the "Evaluation" menu from measurement mode, tap anywhere on the touchscreen. The ② icon appears in the bottom right corner.
- 2. Tap 🤨 to open the "Configuration Main Menu".
- 3. Tap the "Evaluation" icon.
- 4. Tap the "Max / Min" icon.
- 5. Tap on "Reset" to reset all values.
- 6. Tap 2x 😊 to return to the "Configuration Main Menu".

## 6.2.4 Cooling Curve

In the "Cooling Curve Evaluation" menu (M43), the data records of the measured cooling curve are each displayed with numbering, time, and measured value with unit. The cooling curve function must be activated for this (see section 6.5.9 "Cooling curve" (M58) on page 73).

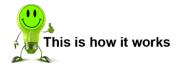

- 1 To open the "Evaluation" menu from measurement mode, tap anywhere on the touchscreen. The icon appears in the bottom right corner.
- 2 Tap <sup>3</sup> to open the "Configuration Main Menu".
- 3 Tap the "Evaluation" icon.
- 4 Tap the "Cooling Curve" icon.
- 5 Swipe V to scroll through all data records.
- 6 Tap "Beginning" to jump to the first data record.
- 7 Tap "End" to jump to the first data record.
- 8 Tap "Middle" to jump to the middle of the data records.
- 9 Tap 2x to return to the "Configuration Main Menu".

## **RESISTOMAT® 2311**

#### 6.3 Calibration

#### 6.4 **Program Selection**

In the "Program Selection" menu (M7) you can select the measurement program number and give the program a name.

#### **Program number selection**

Select the measurement program for which you wish to make specific settings.

The currently active measurement program is always displayed in the top left corner.

#### Naming the program

Specify a name for the selected measurement program. You can enter this program name in the "Enter program name" dialog box. You can enter up to 20 alphanumeric characters and/or special characters.

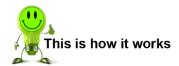

- To open the "Program Selection" menu from measurement mode, tap anywhere on the touchscreen. The icon appears in the bottom right corner.
- Tap to open the "Configuration Main Menu". Tap the "Program Select" icon.
- Enable the radio button for the program number that you wish to select.
- Tap [Program X] for the selected program number to change the program name.
- Use the keypad to enter your required program name and confirm with [OK].
- Tap to return to the "Configuration Main Menu".

## 6.5 Program Setup menu

The "Program Setup" menu (M8) contains all the settings that relate specifically to measurement programs.

You can edit or view the following settings and information in the "Program Setup" menu (M8):

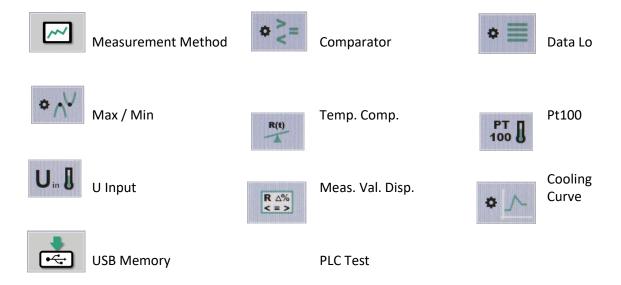

#### 6.5.1 Measurement Method

The basic settings for the measurement procedure are made in the "Measurement Method" menu (M50).

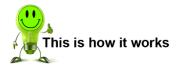

- 1 To open the "Measurement Method" menu from measurement mode, tap anywhere on the touchscreen. The icon appears in the bottom right corner.
- 2 Tap 😇 to open the "Configuration Main Menu".
- 3 Tap the "Program Setup" icon.
- 4 Tap the "Measurement Method" icon.

## **RESISTOMAT® 2311**

### 6.5.1.1 Range selection

In the "Range selection" row, you can switch between manual and automatic measuring range selection. In the "Automatic" setting, the device automatically selects the optimum measuring range for the measured value. Automatic range selection only works with the purely ohmic test object setting. "Test object"  $\rightarrow$  "R". For inductive test objects and when setting time constants Z0-Z3, only manual range selection is available.

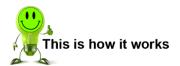

- 1 In measurement mode, tap anywhere on the touchscreen. The icon appears in the bottom right corner.
- 2 Tap <sup>3</sup> to open the "Configuration Main Menu".
- 3 Tap the "Program Setup" icon.
- 4 Tap the "Measurement Method" icon.
- 5 Tap on the "Range selection" row to switch between automatic and manual range selection.

## 6.5.1.2 Measuring range

If manual range selection is selected, you can define the measuring range in the "Measuring range" row. This is also possible in measuring mode using the function keys, provided they have been assigned accordingly.

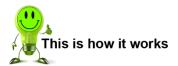

- 1 In measurement mode, tap anywhere on the touchscreen. The icon appears in the bottom right corner.
- 2 Tap 🤨 to open the "Configuration Main Menu".
- 3 Tap the "Program Setup" icon.
- 4 Tap the "Measurement Method" icon.
- **5** Tap the "Measuring range" row.
- 6 Select the desired measuring range from the drop-down list and confirm your selection with **[ENTER]**.

## **RESISTOMAT® 2311**

#### 6.5.1.3 Minimum and maximum range

If automatic range selection is selected, you can use the "Minimum range" and "Maximum range" rows to set a lower or upper limit for the measuring range that the device selects.

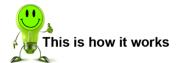

- 1 In measurement mode, tap anywhere on the touchscreen. The icon appears in the bottom right corner.
- 2 Tap <sup>©</sup> to open the "Configuration Main Menu".
- 3 Tap the "Program Setup" icon.
- 4 Tap the "Measurement Method" icon.
- 5 Tap on the "Minimum range" or "Maximum range" row.
- 6 Select the desired measuring range from the drop-down list and confirm your selection with **[ENTER]**.

#### 6.5.1.4 Test object

In the "Test object" row, you can select the time constant Z of the current regulator.

"R" is the setting for purely ohmic resistance in test objects.

The time constants Z0, Z1, Z2, Z3 are selected for test objects with an inductive component. The device cannot recognize inductive test objects on its own. For time-critical applications, an attempt can be made to obtain a faster measurement by selecting a smaller time constant. Start with the largest time constant Z3 and then select the next smaller time constant Z2. If the measured result is the same, you can then continue to use the smaller time constant for the same test objects. Before disconnection, the test object should always be short-circuited.

The measuring range cannot be changed for Z0, Z1, Z2 and Z3 while a measurement is in progress.

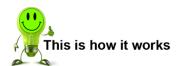

- 1 In measurement mode, tap anywhere on the touchscreen. The <sup>©</sup> icon appears in the bottom right corner.
- 2 Tap <sup>10</sup> to open the "Configuration Main Menu".
- 3 Tap the "Program Setup" icon.
- 4 Tap the "Measurement Method" icon.
- **5** Tap the "Test object" row.
- 6 Select the desired setting from the drop-down list and confirm your selection with [ENTER].

## **RESISTOMAT® 2311**

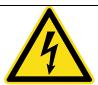

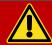

## **DANGER**

Before starting any measurement, make sure that the test object is free of any external voltage (e.g. mains voltage, voltage generated by a rotating motor, etc.)

Take care when handling inductive test objects. The physics are such that potentially lethal voltages can occur when the test current is disconnected.

- Dangerous induction voltages can occur when:
- The connectors are removed from the socket
- The test current (measuring range) is changed or switched off (STOP)
- The leads break
- The connections on the test object are loose
- The instrument is switched off during the measurement
- The power fails during the measurement
- The test current changes for whatever reason
- · A fuse blows
- An inductive test object must not be connected or disconnected in the START state.
- Before disconnection, the test object should always be short-circuited.

## 6.5.1.5 Type of measurement

In the "Measurement type" row, you can switch between "Single", "Continuous" and "N measurements".

<u>Single measurement:</u> "Start" (button, interface, etc.) starts a measurement that stops depending on the defined number of mean values. The classic single-shot measurement.

<u>Continuous measurement:</u> "Start" (button, interface, etc.) starts a measurement that has to be actively stopped with "Stop" (button, interface, etc.)

<u>N measurements:</u> "Start" (button, interface, etc.) starts a measurement that stops depending on the defined number of mean values and the defined number of measurements. Only the *n*th measured value is output.

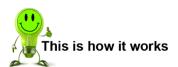

- 1 In measurement mode, tap anywhere on the touchscreen. The <sup>©</sup> icon appears in the bottom right corner.
- 2 Tap <sup>10</sup> to open the "Configuration Main Menu".
- 3 Tap the "Program Setup" icon.
- 4 Tap the "Measurement Method" icon.
- 5 Tap in the "Measurement type" row to switch between measurement types.

## **RESISTOMAT® 2311**

#### 6.5.1.6 N measurements

In the "N measurements" row, you can define which number measured value is displayed with the "N measurements" measurement type. If another measurement type is selected, this row is grayed out.

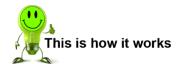

- 1 In measurement mode, tap anywhere on the touchscreen. The icon appears in the bottom right corner.
- 2 Tap to open the "Configuration Main Menu".
- 3 Tap the "Program Setup" icon.
- 4 Tap the "Measurement Method" icon.
- 5 Tap the "N measurements" row.
- **6** Use the keypad to enter the desired value for *n* and confirm with **[OK]**.

#### 6.5.1.7 Mean values

In the "Mean values" row, you can define how many measured values are used to calculate the displayed measured value.

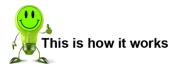

- 1 In measurement mode, tap anywhere on the touchscreen. The icon appears in the bottom right corner.
- 2 Tap 🤨 to open the "Configuration Main Menu".
- 3 Tap the "Program Setup" icon.
- 4 Tap the "Measurement Method" icon.
- 5 Tap the "Mean values" row.
- 6 Use the keypad to enter the desired number of values and confirm with [OK].

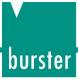

### 6.5.1.8 Averaging

The method by which averaging is performed is defined in the "Averaging" row.

**Renew** Means that if an averaging value of 10 is entered, a new value (mean value) only appears

on the display after 10 measurements.

**Sliding** Means that if an averaging value of 10 is entered, after the start or after a measurement

error occurs, a new value (mean value) only appears on the display after 10

measurements – as described above.

But with each additional internal measurement, the new measured value is used to

calculate a new mean value, which is displayed accordingly.

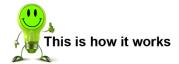

1 In measurement mode, tap anywhere on the touchscreen. The <sup>3</sup> icon appears in the bottom right corner.

- 2 Tap <sup>1</sup> to open the "Configuration Main Menu".
- 3 Tap the "Program Setup" icon.
- 4 Tap the "Measurement Method" icon.
- 5 Tap in the "Averaging" row to switch between "Sliding" and "Renew".

#### 6.5.1.9 Resolution

You can change the resolution of the display in the "Resolution" row.

20000: Resolution of 20000 (5-digit display)

2000: Resolution of 2000 (4-digit display)

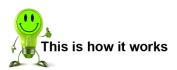

- 1 In measurement mode, tap anywhere on the touchscreen. The icon appears in the bottom right corner.
- 2 Tap 3 to open the "Configuration Main Menu".
- 3 Tap the "Program Setup" icon.
- 4 Tap the "Measurement Method" icon.
- 5 Tap in the "Resolution" row to switch between 20000 and 2000.

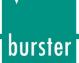

#### Limiting 6.5.1.10

#### 6.5.1.11 Conversion

You can define the conversion level in this row. The device has a very fast A/D converter, with settings for 4 conversion time levels. The conversion times for the individual levels depend on the set measuring range and the selected resolution.

**Minimum** Smallest number of conversions

Medium Second smallest number of conversions

Standard Second largest number of conversions

Maximum Largest number of conversions

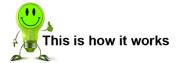

- In measurement mode, tap anywhere on the touchscreen. The 🤨 icon appears in the bottom right corner.
- Tap <sup>3</sup> to open the "Configuration Main Menu".
- Tap the "Program Setup" icon.
- Tap the "Measurement Method" icon.
- Tap the "Conversion" row.
- Activate the radio button for the conversion you want to select, and confirm your selection with [ENTER].

#### 6.5.1.12 Measurement sequence

In this row, you can define where zero point compensation occurs in the measurement sequence.

Standard Zero measurement is carried out alternately before each measurement point.

Comp. once Zero measurement only takes place once at the start.

No comp. Measurement without zero measurement.

Ref. comp. Reference zero measurement for thermoelectric voltage compensation.

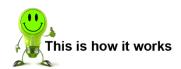

- In measurement mode, tap anywhere on the touchscreen. The 🤨 icon appears in the bottom right corner.
- Tap to open the "Configuration Main Menu". Tap the "Program Setup" icon.
- Tap the "Measurement Method" icon.
- Tap the "Measurement sequence" row.
- Activate the radio button for the measurement sequence you want to select, and confirm your selection with [ENTER].

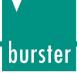

#### 6.5.1.13 Test current

In this row, depending on the set measuring range, you can switch between the high or low test current settings.

Depending on the environment at the test location, strong electromagnetic fields can cause the displayed resistance value to fluctuate. This can be remedied by averaging several measurements or increasing the test current to achieve a higher signal-to-noise ratio. This setting is recommended for larger motors or transformers. With smaller winding materials (smaller cross-sectional area), check the extent to which heating occurs due to the higher test current. The low test current is set by default. The following table applies:

| Measuring range | Resolution | Low test current | High test current |
|-----------------|------------|------------------|-------------------|
| 20 mΩ           | 0.001 mΩ   | 1 A              | 1 A               |
| 200 mΩ          | 0.01 mΩ    | 100 mA           | 1 A               |
| 2 Ω             | 0.0001 Ω   | 10 mA            | 100 mA            |
| 20 Ω            | 0.001 Ω    | 10 mA            | 100 mA            |
| 200 Ω           | 0.01 Ω     | 1 mA             | 10 mA             |
| 2 kΩ            | 0.1 Ω      | 100 μA           | 1 mA              |
| 20 kΩ           | 1 Ω        | 100 μΑ           | 100 μΑ            |
| 200 kΩ          | 10 Ω       | 10 – 100 μA      | 10 – 100 μA       |

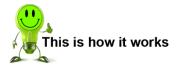

- 1 In measurement mode, tap anywhere on the touchscreen. The icon appears in the bottom right corner.
- 2 Tap 🤨 to open the "Configuration Main Menu".
- 3 Tap the "Program Setup" icon.
- 4 Tap the "Measurement Method" icon.
- 5 Tap the "Test current" row to switch between low and high.

## **RESISTOMAT® 2311**

#### 6.5.1.14 If error

This row defines how to proceed in a continuous measurement after a measurement error. If a measurement type other than "continuous" is set, the "If error" row is grayed out.

Continue measuring The measurement error has no effect on the continuous measurement, which is

continued.

**Stop** Continuous measurement is interrupted and stopped by a measurement error.

The measurement must then be actively restarted.

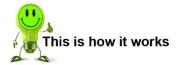

1 In measurement mode, tap anywhere on the touchscreen. The icon appears in the bottom right corner.

- 2 Tap 🤨 to open the "Configuration Main Menu".
- 3 Tap the "Program Setup" icon.
- 4 Tap the "Measurement Method" icon.
- **5** Tap the "If error" row to switch between "Continue measuring" and "Stop".

#### 6.5.1.15 Broken wire test

In this row, you can specify whether and how a broken wire test should be carried out.

Off Broken wire detection is deactivated.

**Once** Broken wire detection is carried out once with every measurement start.

**Always** Broken wire detection is carried out before each measurement point.

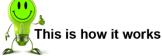

- 6 In measurement mode, tap anywhere on the touchscreen. The icon appears in the bottom right corner.
- 7 Tap to open the "Configuration Main Menu".
- 8 Tap the "Program Setup" icon.
- 9 Tap the "Measurement Method" icon.
- **10** Tap the "Broken wire test" row.
- 11 Select the desired setting from the drop-down list and confirm your selection with **[ENTER]**.

## **RESISTOMAT® 2311**

## 6.5.2 Comparator

All settings relating to the evaluation of measured values are made in the "Comparator" menu (M51).

The device has a 2-way and 4-way comparator with switching outputs for performing classification and selection.

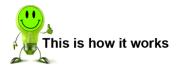

- 1 To open the "Comparator" menu from measurement mode, tap anywhere on the touchscreen. The ☑ icon appears in the bottom right corner.
- 2 Tap to open the "Configuration Main Menu".
- 3 Tap the "Program Setup" icon.
- 4 Tap the "Comparator" icon.

### 6.5.2.1 Comparator

In this row, you can activate or deactivate the evaluation of the measured value.

When the comparator is activated, the comparator evaluation appears in the measuring mode display as follows, depending on the number of limit values:

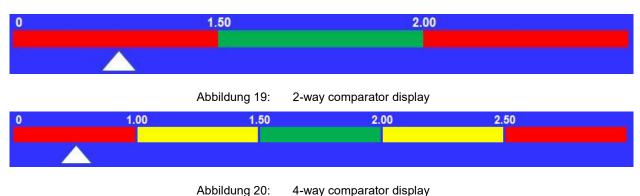

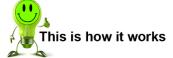

- 1 In measurement mode, tap anywhere on the touchscreen. The <sup>©</sup> icon appears in the bottom right corner.
- 2 Tap <sup>3</sup> to open the "Configuration Main Menu".
- 3 Tap the "Program Setup" icon.
- 4 Tap the "Comparator" icon.
- 5 Tap the "Comparator" row to activate or deactivate evaluation.

#### 6.5.2.2 Limit values

In this row, you can change the setting between 2 and 4 limit values. This determines the number of selection levels.

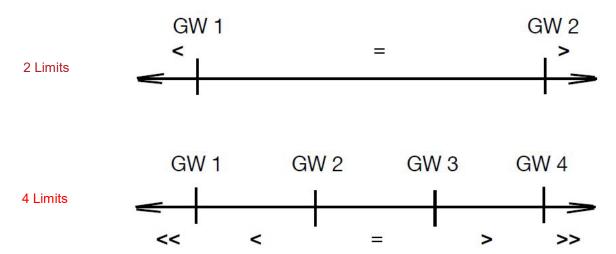

#### 6.5.2.3 If error

In this row, you can set how the device deals with an error in a comparator evaluation.

None

No action. Measurement error is output. Measurement is continued depending on the setting in "Measurement Method" under "If error". See section 6.5.1.14.

> Any measurement error is evaluated as "too large". Measurement error is not output.

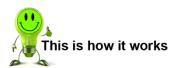

- 1 In measurement mode, tap anywhere on the touchscreen. The <sup>3</sup> icon appears in the bottom right corner.
- 2 Tap to open the "Configuration Main Menu".
- 3 Tap the "Program Setup" icon.
- 4 Tap the "Comparator" icon.
- 5 Tap the "If error" row to switch between "None" and ">".

## **RESISTOMAT® 2311**

### 6.5.2.4 Limit values <<, <, >, >>

In these rows, you define the limit values depending on whether 2 or 4 selection levels are set.

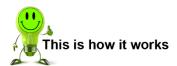

- 1 In measurement mode, tap anywhere on the touchscreen. The icon appears in the bottom right corner.
- 2 Tap 🤨 to open the "Configuration Main Menu".
- 3 Tap the "Program Setup" icon.
- 4 Tap the "Comparator" icon.
- 5 Tap the relevant "Limit value" row.
- 6 Use the keypad to enter the required limit value and confirm by tapping the unit.

#### 6.5.3 Data Logger

All settings relating to the internal data logger are made in the "Data Logger" menu (M52).

Each measurement program has storage space for up to 900 measured values.

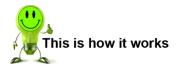

- 1 To open the "Data Logger" menu from measurement mode, tap anywhere on the touchscreen. The icon appears in the bottom right corner.
- 2 Tap 🤨 to open the "Configuration Main Menu".
- 3 Tap the "Program Setup" icon.
- 4 Tap the "Data Logger" icon.

## **RESISTOMAT® 2311**

#### 6.5.3.1 **Data Logger**

In this row, you can activate or deactivate the internal data logger function.

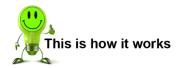

- In measurement mode, tap anywhere on the touchscreen. The 🔯 icon appears in the bottom right corner.
- Tap 🤨 to open the "Configuration Main Menu".
- Tap the "Program Setup" icon.
- Tap the "Data Logger" icon.
- Tap the "Data Logger" row to activate or deactivate the internal data logger function.

#### 6.5.3.2 **Filter**

In this row, you can make various filter settings to determine which measured values are logged.

OK All OK values are recorded.

NOK All NOK values are recorded.

Nth value Every *n*th measured value is recorded.

Delta t A measured value is recorded after the measurement time  $\Delta t$ .

Delta R A measured value is recorded when the delta between the last and the current measured

value >= the value stored under "Delta R".

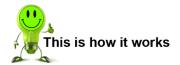

- In measurement mode, tap anywhere on the touchscreen. The 🤨 icon appears in the bottom right corner.
- Tap to open the "Configuration Main Menu". Tap the "Program Setup" icon.
- Tap the "Data Logger" icon.
- Tap the "Data Logger" row.
- Activate the radio button for the filter you want to use, and confirm your selection with [ENTER].

## **RESISTOMAT® 2311**

#### 6.5.3.3 Nth value

In this row, you can define the *n*th measured value that is recorded in the data logger. To do this, "Nth value" must be selected under "Filter". Otherwise the row is grayed out.

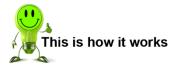

- 1 In measurement mode, tap anywhere on the touchscreen. The <sup>©</sup> icon appears in the bottom right corner.
- 2 Tap to open the "Configuration Main Menu".
- 3 Tap the "Program Setup" icon.
- 4 Tap the "Data Logger" icon.
- 5 Tap the "Nth value" row.
- 6 Use the keypad to enter the desired value and confirm with [OK].

#### 6.5.3.4 Delta t

In this row, you can define a time in the format [hours] [minutes] [seconds], after which a measured value is recorded in the data logger and the time is then restarted. This requires "Delta t" to be selected under "Filter". Otherwise the row is grayed out.

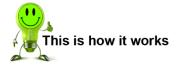

- 1 In measurement mode, tap anywhere on the touchscreen. The <sup>©</sup> icon appears in the bottom right corner.
- 2 Tap <sup>3</sup> to open the "Configuration Main Menu".
- 3 Tap the "Program Setup" icon.
- 4 Tap the "Data Logger" icon.
- 5 Tap on the corresponding unit field in the "Delta t" row.
- **6** Use the keypad to enter the desired value and confirm with **[OK]**.

#### 6.5.3.5 Delta R

You can define an ohmic delta value in this row. As soon as the delta between the last and the current measured value >= the Delta R value, this measured value is recorded.

This requires "Delta R" to be selected under "Filter". Otherwise the row is grayed out.

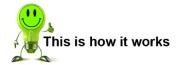

- 1 In measurement mode, tap anywhere on the touchscreen. The icon appears in the bottom right corner.
- 2 Tap to open the "Configuration Main Menu".
- 3 Tap the "Program Setup" icon.
- 4 Tap the "Data Logger" icon.
- **5** Tap on the "Delta R" row.
- 6 Use the keypad to enter the required limit value and confirm by tapping the unit.

#### 6.5.3.6 Name

In this row, you can give the data logger recording an appropriate name.

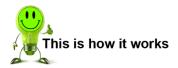

- 1 In measurement mode, tap anywhere on the touchscreen. The icon appears in the bottom right corner.
- 2 Tap <sup>3</sup> to open the "Configuration Main Menu".
- 3 Tap the "Program Setup" icon.
- 4 Tap the "Data Logger" icon.
- **5** Tap the "Name" row.
- 6 Enter the desired name using the keypad and confirm with [OK].

## **RESISTOMAT® 2311**

### 6.5.3.7 Free memory

This row shows how much free memory the active measurement program still has. One space corresponds to one measured value.

No settings can be made here.

#### 6.5.3.8 Delete

In this row, you can delete the data logger recording of the active program and clear the memory.

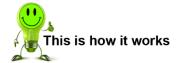

- 1 In measurement mode, tap anywhere on the touchscreen. The icon appears in the bottom right corner.
- 2 Tap to open the "Configuration Main Menu".
- 3 Tap the "Program Setup" icon.
- 4 Tap the "Data Logger" icon.
- 5 Tap the "Delete" row.
- 6 Confirm the deletion by tapping [ENTER].

#### 6.5.4 Max / Min

In the "Max / Min" menu (M53), you can activate or deactivate the recording of the minimum and maximum measured values. For evaluation and resetting, see section 6.2.3. Max / Min.

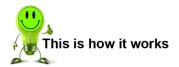

- 1 In measurement mode, tap anywhere on the touchscreen. The <sup>反</sup> icon appears in the bottom right corner.
- 2 Tap to open the "Configuration Main Menu".
- 3 Tap the "Program Setup" icon.
- 4 Tap the "Max / Min" icon.
- 5 Tap the "Max / Min" row to activate or deactivate the Max / Min recording.

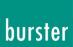

#### 6.5.5 Temperature compensation

The temperature compensation parameters are set in the "Temp. Comp." menu (M54).

Enabling temperature compensation changes the display value. The value displayed is the resistance that a device made of this material would have if its temperature were e.g. 20 °C. The conversion in the device is carried out as follows:

$$R(t_0) = R(t) \frac{1}{1 + \frac{TK}{1000000} * (t - t_0)}$$

Where:

t is the real measured temperature

t<sub>0</sub> is the set reference temperature

R(t) is the resistance measured at temperature t

 $R(t_0)$  is the resistance at the reference temperature  $t_0$  (usually 20 °C) \*

TC is the temperature coefficient in ppm/K

\* In Europe, test values are normally specified at a standard temperature of 20 °C. In the USA 23 °C or 25 °C.

This reference temperature can be set to suit individual requirements. See section 6.5.5.4 "Reference temperature".

#### 6.5.5.1 Compensation

In this row, you can activate or deactivate the temperature compensation.

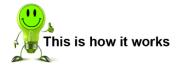

- 1 In measurement mode, tap anywhere on the touchscreen. The icon appears in the bottom right corner.
- 2 Tap 😆 to open the "Configuration Main Menu".
- 3 Tap the "Program Setup" icon.
- 4 Tap the "Temp. Comp" icon.
- **5** Tap the "Compensation" row to activate or deactivate the temperature compensation.

## **RESISTOMAT® 2311**

#### 6.5.5.2 Source

In this row, you specify how the real temperature is measured/set. Three sources can be selected.

Manual A static, manually entered temperature value is specified to the RESISTOMAT® model

2311 for temperature compensation.

Pt100 The temperature is measured via a Pt100 temperature sensor (f.e. model 2392-V001)

and read in at the corresponding input.

**U Input** The RESISTOMAT® model 2311 has a freely configurable voltage input for temperature

measurement. This can be used to connect an infrared pyrometer, for example. For

configuration, see section 6.5.7 "U Input".

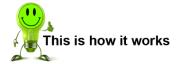

- 1 In measurement mode, tap anywhere on the touchscreen. The icon appears in the bottom right corner.
- 2 Tap <sup>3</sup> to open the "Configuration Main Menu".
- 3 Tap the "Program Setup" icon.
- 4 Tap the "Temp. Comp" icon.
- 5 Tap the "Source" row.
- 6 Activate the radio button for the source you want to select, and confirm your selection with **[ENTER]**.

## 6.5.5.3 Man. Temperature

The manually specified temperature value is entered in this row. To do this, "Manual" must be selected under "Source". Otherwise the row is grayed out.

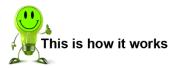

- 1 In measurement mode, tap anywhere on the touchscreen. The icon appears in the bottom right corner.
- 2 Tap 🔯 to open the "Configuration Main Menu".
- 3 Tap the "Program Setup" icon.
- 4 Tap the "Temp. Comp" icon.
- **5** Tap on the "Man. Temperature" row.
- **6** Enter the temperature value using the keypad and confirm with **[OK]**.

## 6.5.5.4 Reference temperature

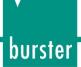

The reference temperature, i.e. the standard temperature value for temperature compensation, is defined in this row.

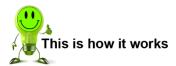

- 1 In measurement mode, tap anywhere on the touchscreen. The icon appears in the bottom right corner.
- 2 Tap <sup>3</sup> to open the "Configuration Main Menu".
- 3 Tap the "Program Setup" icon.
- 4 Tap the "Temp. Comp" icon.
- 5 Tap the "Reference temperature" row.
- 6 Enter the temperature value using the keypad and confirm with [OK].

#### 6.5.5.5 Coefficient

In this row, you can specify the material efficient for temperature compensation.

The RESISTOMAT® model 2311 has 10 selectable, material-specific temperature coefficients for the most common materials/alloys. There is also a freely definable, user-specific coefficient. See section 6.5.5.6. "User Coeff."

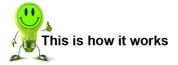

- 1 In measurement mode, tap anywhere on the touchscreen. The icon appears in the bottom right corner.
- 2 Tap <sup>33</sup> to open the "Configuration Main Menu".
- 3 Tap the "Program Setup" icon.
- 4 Tap the "Temp. Comp" icon.
- 5 Tap the "Coefficient" row.
- 6 Activate the radio button for the coefficient you want to use, and confirm your selection with **[ENTER]**.

#### 6.5.5.6 User Coeff.

You can define the user-specific coefficient in this row. It is displayed at the bottom of the "Coefficient" list. See section 6.5.5.5 "Coefficient".

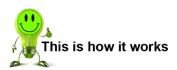

- 1 In measurement mode, tap anywhere on the touchscreen. The <sup>3</sup> icon appears in the bottom right corner.
- 2 Tap <sup>3</sup> to open the "Configuration Main Menu".

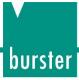

- 3 Tap the "Program Setup" icon.
- 4 Tap the "Temp. Comp" icon.
- 5 Tap the "User Coeff." row.
- 6 Enter the desired value using the keypad and confirm with [OK].

#### 6.5.6 Pt100

The "Pt100" menu (M55) shows the formula on which the calculation of the temperature via the Pt100 sensor is based. You can also define the values of the individual parameters and reset the formula to the default setting via "Reset Default".

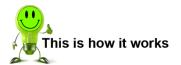

- 1 In measurement mode, tap anywhere on the touchscreen. The icon appears in the bottom right corner.
- 2 Tap to open the "Configuration Main Menu".
- 3 Tap the "Program Setup" icon.
- 4 Tap the "Pt100" icon.
- **5** Tap on the row of the parameter you want to change.
- **6** Enter the desired value using the keypad and confirm with **[OK]**.
- 7 Tap on "Reset Default" to reset the parameters to the default settings.

## 6.5.7 U Input

The voltage input for temperature measurement is configured in the "U Input" menu (M56).

Note: Permitted voltage range 0 to 10 V

#### Example:

A pyrometer outputs a voltage of 0 V at 0 °C and a voltage of 10 V at 100 °C.

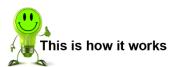

- 1 In measurement mode, tap anywhere on the touchscreen. The <sup>©</sup> icon appears in the bottom right corner.
- 2 Tap to open the "Configuration Main Menu".
- 3 Tap the "Program Setup" icon.
- 4 Tap the "U Input" icon.
- 5 Tap on the row of the parameter you want to change.
- 6 Enter the desired value using the keypad and confirm with [OK].

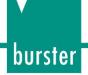

#### 6.5.8 Measured Value Display

In the "Meas. Val. Disp." menu (M57), you can set how the measured value is displayed in measurement mode.

The RESISTOMAT® model 2311 can display the measured value in three different formats:

**Ohm** The measured value is displayed as an ohmic decimal numerical value.

**d%** The measured value is displayed as a percentage deviation from a predefined reference

value.

#### **Evaluation**

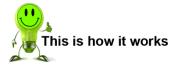

- 1 In measurement mode, tap anywhere on the touchscreen. The icon appears in the bottom right corner.
- 2 Tap 🐯 to open the "Configuration Main Menu".
- 3 Tap the "Program Setup" icon.
- 4 Tap the "Meas. Val. Disp." icon.
- 5 Tap the "Display" row.
- 6 Activate the radio button for the desired display mode, and confirm your selection with **[ENTER]**.
- 7 If "d%" or "Evaluation" is selected, tap on the "Reference Value" row.
- 8 Enter the desired value using the keypad and confirm with [OK].

## 6.5.9 Cooling Curve

In the "Cooling Curve" menu (M58), you can set the parameters for the measurement sequence of a cooling curve, and activate the measurement of a cooling curve.

The Cooling Curve measurement mode is allowed in conjunction with all time constants. However, it cannot be used in conjunction with the automatic measuring range.

The following settings are configurable:

Interval time This is the time between two measurements. It must always be shorter than the

end of measurement.

**Settling time** With this time, you define the settling phase until measurement recording starts.

The settling time starts after tapping remove load. If you tap "Start" but the

settling time is still running, measured values are displayed but not

logged/recorded until the settling time has elapsed. If you tap "Start" and the settling time has already lapsed, the logging/recording starts when you tap

"Start".

**End of measurement** This is the time after which measurement ends. It must always be greater than

the interval time.

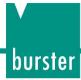

Note:

Upon activation of the cooling curve mode, the RESISTOMAT® model 2311 automatically switches the test object to inductive and activates the time constant Z0. If necessary, this setting can be adjusted to Z1, Z2 or Z3. Upon deactivation of the cooling curve mode, the setting of R for the test object and the time constant setting must be made manually.

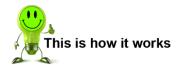

- 1 In measurement mode, tap anywhere on the touchscreen. The <sup>☺️</sup> icon appears in the bottom right corner.
- 2 Tap to open the "Configuration Main Menu".
- 3 Tap the "Program Setup" icon.
- 4 Tap the "Cooling Curve" icon.
- 5 Tap the "Cooling Curve" row to activate or deactivate the mode.
- 6 Tap on the row of the setting you want to change.
- 7 Enter the desired value using the keypad and confirm with [OK].

#### **6.5.10 USB Memory**

In the "USB Memory" menu (M59), you can enable/disable data logging on an external USB stick.

Note:

If you wish to log the measurement data on the USB stick, you need to individually enable data logging for each measurement program.

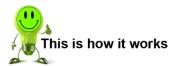

- 1 Plug a USB stick into the rear USB port.
- 2 In measurement mode, tap anywhere on the touchscreen. The <sup>3</sup> icon appears in the bottom right corner.
- 3 Tap <sup>3</sup> to open the "Configuration Main Menu".
- 4 Tap the "Program Setup" icon.
- 5 Tap the "USB Memory" icon.
- 6 Activate the checkbox in the "Logging" row to activate logging.
- 7 Tap on the row of the setting you want to change.
- 8 Enter the desired value using the keypad and confirm with [OK].

#### 6.5.11 PLC Test

In the "PLC Test" (M60) menu, you can view the current statuses of the PLC inputs and outputs, or set and reset the PLC outputs. You can also use this function if the device is controlled via the fieldbus option (e.g. PROFINET, EtherNet/IP, EtherCAT). In this case, the corresponding signals are displayed and set/reset.

Note: Please note that when the "IN\_AUTO" control input is activated, the "PLC Test" menu (M60) will close automatically and the RESISTOMAT® 2311 will switch to measurement mode.

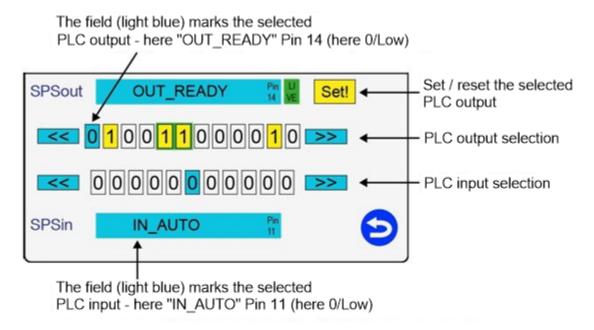

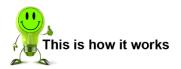

- In measurement mode, tap anywhere on the touchscreen. The ② icon appears in the bottom right corner.
- Tap to open the "Configuration Main Menu". Tap the "Program Setup" icon.
- Tap the "PLC Test" icon.
- In the upper row, tap [<<] or [>>] to select the PLC output you require.
- Tap [Set!] or [Reset!] to change the state of the PLC output.
- In the lower row, tap [<<] or [>>] to select the PLC input you require.

## **RESISTOMAT® 2311**

#### 6.6 **Copy Programs**

In the "Copy Programs" menu (M9), you can copy measurement programs or initialize programs with a set of initial settings.

#### 6.6.1 Copying a measurement program or measurement method

If you want to re-use most of the settings in a measurement program, you can make a copy of the measurement program. You can then tweak these copies to suit the new requirements.

If you want to use just the measurement method settings of a particular measurement program in other measurement programs, the RESISTOMAT® 2311 also lets you copy these settings into other measurement programs.

Note:

Once you have overwritten an existing measurement program or its settings, the previous settings in this measurement program are lost.

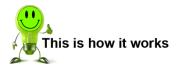

- In measurement mode, tap anywhere on the touchscreen. The 🤨 icon appears in the bottom right corner.
- Tap to open the "Configuration Main Menu". Tap the "Copy Programs" icon.
- Tap [Source] to select the source measurement program for the copy.
- Tap [From target] to select the first destination program and then [To target] to select the last destination program to which you want to copy the data.

Note: The data is copied to all the measurement programs numbered between [From target] and [To target] inclusive. If you only want to overwrite one measurement program, select the same program number for [From target] and [To target].

- You have a choice of two different copy options: [Copy measurement settings] and [Copy whole setup]. With [Copy measurement settings], only the settings relating to the measurement method are overwritten. [Copy whole setup] overwrites all the settings in the measurement program.
- Tap the copy option you require. A message appears: "Copying measurement settings" or "Copying whole setup".

## 6.6.2 Deleting a measurement program

If you want to discard all the settings for one or more measurement programs, you can do this using [Initialize target program(s)]. The RESISTOMAT® 2311 then resets the relevant measurement programs to the factory settings. This cannot be undone. The settings of the selected measurement programs are lost.

Note: As soon as you use [Initialize target program(s)] to delete an existing measurement program, all the settings in this program are lost.

## **RESISTOMAT® 2311**

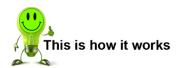

- 1 In measurement mode, tap anywhere on the touchscreen. The <sup>3</sup> icon appears in the bottom right corner.
- 2 Tap <sup>3</sup> to open the "Configuration Main Menu".
- 3 Tap the "Copy Programs" icon.
- 4 Tap [From target] to select the first destination program and then [To target] to select the last destination program in which you want to initialize the data.

**Note:** The data is copied to all the measurement programs numbered between **[From target]** and **[To target]** inclusive. If you only want to overwrite one measurement program, select the same program number for **[From target]** and **[To target]**.

5 Tap [Initialize target program(s)]. The display shows the message "Target programs will be initialized. All settings will be deleted!"

**Note:** As soon as you use **[Initialize target program(s)]** to delete an existing measurement program, all the settings in this program are lost.

6 Tap [ENTER] to reset the destination programs permanently.

## 7 Display in measurement mode

**Note:** You can change the assignment of the function keys in the "Basic Setup" menu (M4).

The RESISTOMAT® 2311 starts in measurement mode automatically at power-up. In this operating mode, the RESISTOMAT® 2311 can measure and display the measured value or evaluations.

**Note:** The PLC control signal "IN\_AUTO" is used to prevent the device from switching to configuration mode.

#### 7.1 Full view of measured values

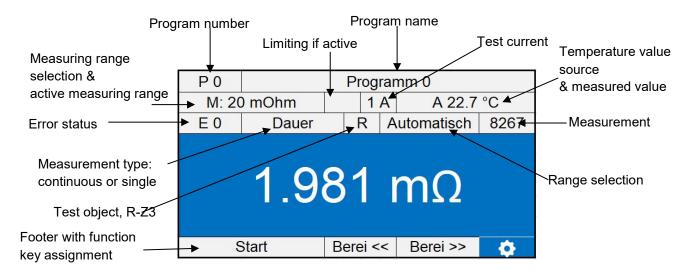

## 7.2 Error status display

#### 7.2.1 Error status indicator in the error status field

In the event of an error, an error status with the following meaning appears in the display field in status

#### **Hexadecimal display**

| 1   | - | Range-Over:           | Measuring range overflow. The measured resistance is greater than the set measuring range. (With manual range selection). |
|-----|---|-----------------------|----------------------------------------------------------------------------------------------------|
| 2   | - | MI-Over:              | Test current is too high (with 20 mV operation) or test object or test lead resistance is too high.                       |
| 4   | - | MU-Over:              | Instrumentation amplifier for potential taps (U+, U-) overloaded.                                                         |
| 8   | - | Temp<br>Compensation: | Error in temperature compensation, check external sensor.                                                                 |
| 10  | - | Pt100:                | Error at Pt100 input. Check Pt100 sensor.                                                                                 |
| 20  | - | Cable break:          | A broken wire or rather an interruption has been detected.                                                                |
| 40  | - | Zero comp.:           | Error during zero point compensation.                                                                                     |
| 100 | - | USB logging:          | Error at USB host port (USB stick data logging).                                                                          |
| 400 | - | Port:                 | No measured value acquired yet, request too early.                                                                        |
| 800 | - | Overheat:             | Device temperature too hot for 1 A test current.                                                                          |

Various combinations can appear on the hexadecimal display, e.g.:

## **RESISTOMAT® 2311**

A - (2+8) Test current too high and error in temperature compensation

18 - (10+8) Pt100 and error in temperature compensation

## 8 Customer services for your RESISTOMAT® 2311

To complement the RESISTOMAT® 2311 package you have purchased, burster präzisionsmesstechnik gmbh & co. kg offers the following customer services for the RESISTOMAT® family:

- On-site support for preparing the instrument for use
- Initial calibration and recalibration

For customer service inquiries relating to the RESISTOMAT® 2311, please call our customer service department on +49 7224 645-54, or email <a href="mailto:service@burster.de">service@burster.de</a> (in Germany only). In other countries please contact your local representative (see also <a href="https://www.burster.com">www.burster.com</a>).

#### 9 Technical data

Please refer to the data sheet for the technical specifications. You can obtain the latest data sheet and additional information on the RESISTOMAT® 2311 on the <u>product page</u> or simply use the QR code below:

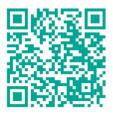

Abbildung 21: QR code for the RESISTOMAT® 2311 product page

## 9.1 Electromagnetic compatibility

## 9.1.1 Interference immunity

Interference immunity in compliance with EN 61326-1:2013 Industrial environment

#### 9.1.2 Interference emission

Interference emission in compliance with EN 61326-1:2013

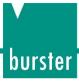

### 10 Accessories available

Please refer to the data sheet for details of the accessories available. You can obtain the latest data sheet and additional information on the RESISTOMAT® 2311 on the <u>product page</u> or simply use the QR code below:

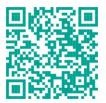

Abbildung 22: QR code for the RESISTOMAT® 2311 product page

### 10.1 Software

The data sheet contains details of the various versions of the DigiControl PC software. You can obtain the latest data sheet and additional information on the RESISTOMAT® 2311 on the <u>product page</u> or simply use the QR code below:

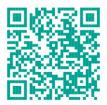

Abbildung 23: QR code for the RESISTOMAT® 2311 product page

## 11 Disposal

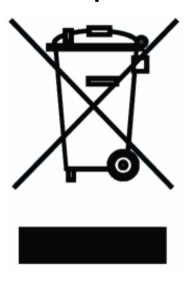

#### **Battery disposal**

In Germany, the end user is legally obliged to return all used batteries, and it is illegal to dispose of batteries in the household waste. This law may also affect you as purchaser of the instrument described here. Please dispose of your used batteries properly and in accordance with national statutory regulations. Either take them to the relevant collection point in your organization or to the collection points provided by your local authority, our company or any battery retail outlet.

Tape over the terminals before storing or disposing of the device to prevent short circuits.

#### Instrument disposal

If your instrument is no longer usable, please comply with your legal obligations by disposing of the instrument described here in accordance with statutory regulations. You will then be helping to protect the environment!